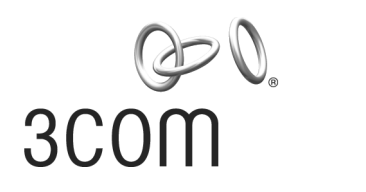

## 11 Mbps Wireless LAN Access Point 8000 User Guide

Version 1.1

**<http://www.3com.com/> [http://support.3com.com/registration/frontpg.pl/](http://support.3com.com/registration/frontpg.pl)**

Published April, 2002 Version 1.1.2

**3Com Corporation 5400 Bayfront Plaza Santa Clara, California 95052-8145**

Copyright © 2002 3Com Corporation. All rights reserved. No part of this documentation may be reproduced in any form or by any means or used to make any derivative work (such as translation, transformation, or adaptation) without written permission from 3Com Corporation.

3Com Corporation reserves the right to revise this documentation and to make changes in content from time to time without obligation on the part of 3Com Corporation to provide notification of such revision or change.

3Com Corporation provides this documentation without warranty, term, or condition of any kind, either implied or expressed, including, but not limited to, the implied warranties, terms or conditions of merchantability, satisfactory quality, and fitness for a particular purpose. 3Com may make improvements or changes in the product(s) and/or the program(s) described in this documentation at any time.

If there is any software on removable media described in this documentation, it is furnished under a license agreement included with the product as a separate document, in the hard copy documentation, or on the removable media in a directory file named LICENSE.TXT or !LICENSE.TXT. If you are unable to locate a copy, please contact 3Com and a copy will be provided to you.

### **UNITED STATES GOVERNMENT LEGEND**

*If you are a United States government agency, then this documentation and the software described herein are provided to you subject to the following:* 

All technical data and computer software are commercial in nature and developed solely at private expense. Software is delivered as "Commercial Computer Software" as defined in DFARS 252.227-7014 (June 1995) or as a "commercial item" as defined in FAR 2.101(a) and as such is provided with only such rights as are provided in 3Com's standard commercial license for the Software. Technical data is provided with limited rights only as provided in DFAR 252.227-7015 (Nov 1995) or FAR 52.227-14 (June 1987), whichever is applicable. You agree not to remove or deface any portion of any legend provided on any licensed program or documentation contained in, or delivered to you in conjunction with, this User Guide.

Unless otherwise indicated, 3Com registered trademarks are registered in the United States and may or may not be registered in other countries.

3Com and the 3Com logo are registered trademarks and AirConnect is a trademark of 3Com Corporation.

Wi-Fi is a trademark of the Wireless Ethernet Compatibility Alliance.

All other company and product names may be trademarks of the respective companies with which they are associated.

**EXPORT RESTRICTIONS:** This product contains Encryption and may require US and/or Local Government authorization prior to export or import to another country.

## **CONTENTS**

## **[1](#page-6-0) [INTRODUCTION](#page-6-1)**

[Wireless and Wired Networks 1](#page-6-2) [Access Point 8000 Feature Summary 1](#page-6-3) [Installation Overview 2](#page-7-0)

## **[2](#page-10-0) INSTALLING [THE ACCESS POINT](#page-10-1)**

[Before You Begin 5](#page-10-2) [Deciding Where to Place Equipment 5](#page-10-3) [Connecting the Standard Antenna 6](#page-11-0) [Placing the Access Point 6](#page-11-1) [Mounting on a Wall 7](#page-12-0) [Mounting on a Ceiling 8](#page-13-0) [Connecting Power 9](#page-14-0) [Connecting to an Ethernet Network 10](#page-15-0) [Checking the LEDs 10](#page-15-1) [Selecting A Different Antenna 11](#page-16-0) [Omnidirectional Antenna 11](#page-16-1) [Ceiling Mount Omnidirectional Antenna 12](#page-17-0) [Ceiling Mount Hallway Antenna 12](#page-17-1) [Directional Panel Antenna 13](#page-18-0) [Connecting an Optional Antenna 13](#page-18-1) [Installing Software Utilities 14](#page-19-0)

## **[3](#page-22-0) [ACCESS POINT SECURITY](#page-22-1)**

[Upper-Layer Authentication 17](#page-22-2) [EAP-MD5 17](#page-22-3) [EAP-TLS 17](#page-22-4) [3Com Serial Authentication 18](#page-23-0) [Additional Security Configuration Options 18](#page-23-1) [802.1x RADIUS Support 19](#page-24-0) [Using the Wireless 802.1x Agent 19](#page-24-1) [Authentication and Login 19](#page-24-2) [802.1x Client Properties 20](#page-25-0)

## **[4](#page-28-0) CONFIGURING [THE ACCESS POINT 8000](#page-28-1)**

[Installing the Device Manager 23](#page-28-2) [Launching a Wireless Device Configuration 24](#page-29-0) [Using the Configuration Management System 25](#page-30-0) [Changing Access Point Properties 26](#page-31-0) [Setting Network Properties 26](#page-31-1) [Setting Data Transmission Properties 27](#page-32-0) [Setting Advanced Data Transmission Properties 28](#page-33-0) [Setting up Security 29](#page-34-0) [Security Settings 29](#page-34-1) [Access Point Encryption Settings 30](#page-35-0) [Setting up a User Access List 30](#page-35-1) [Setting up a MAC Address Access List 31](#page-36-0) [Defining RADIUS Servers 31](#page-36-1) [Configuring for SNMP Management 31](#page-36-2) [Defining a TFTP Server 32](#page-37-0) [Setting up a System Log 32](#page-37-1) [Upgrading the System 32](#page-37-2) [Changing the Administration Password 33](#page-38-0) [Restoring Factory Defaults 33](#page-38-1) [Resetting the Access Point 33](#page-38-2) [Backing up Configurations 33](#page-38-3) [Restoring Configurations 33](#page-38-4) [Viewing Statistics 34](#page-39-0) [Viewing System Status 35](#page-40-0)

## **[5](#page-42-0) CONDUCTING [A SITE SURVEY](#page-42-1)**

[Before You Begin 37](#page-42-2) [Choosing Trial Locations 37](#page-42-3) [Environmental Requirements 37](#page-42-4) [Electrical Requirements 38](#page-43-0) [Summary of the Survey Procedure 38](#page-43-1) [Using the Site Survey Tool 39](#page-44-0) [Setting up Equipment 39](#page-44-1) [Launching the Tool 39](#page-44-2) [Configuring the Survey 39](#page-44-3) [Running the Tests 39](#page-44-4) [Interpreting Test Results 40](#page-45-0) [Site Survey Menus 41](#page-46-0)

## **[6](#page-48-0) [TROUBLESHOOTING](#page-48-1)**

## **[A](#page-50-0) [TECHNICAL SUPPORT](#page-50-1)**

[Online Technical Services 45](#page-50-2) [World Wide Web Site 45](#page-50-3) [3Com Knowledgebase Web Services 45](#page-50-4) [3Com FTP Site 45](#page-50-5) [Support from Your Network Supplier 46](#page-51-0) [Support from 3Com 46](#page-51-1)

[Returning Products for Repair 48](#page-53-0)

## **[REGULATORY COMPLIANCE INFORMATION](#page-54-0)**

**[INDEX](#page-56-0)**

<span id="page-6-1"></span><span id="page-6-0"></span>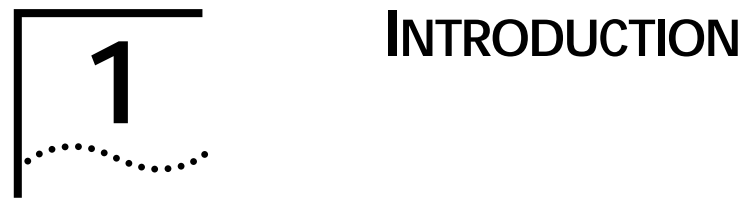

<span id="page-6-4"></span><span id="page-6-3"></span><span id="page-6-2"></span>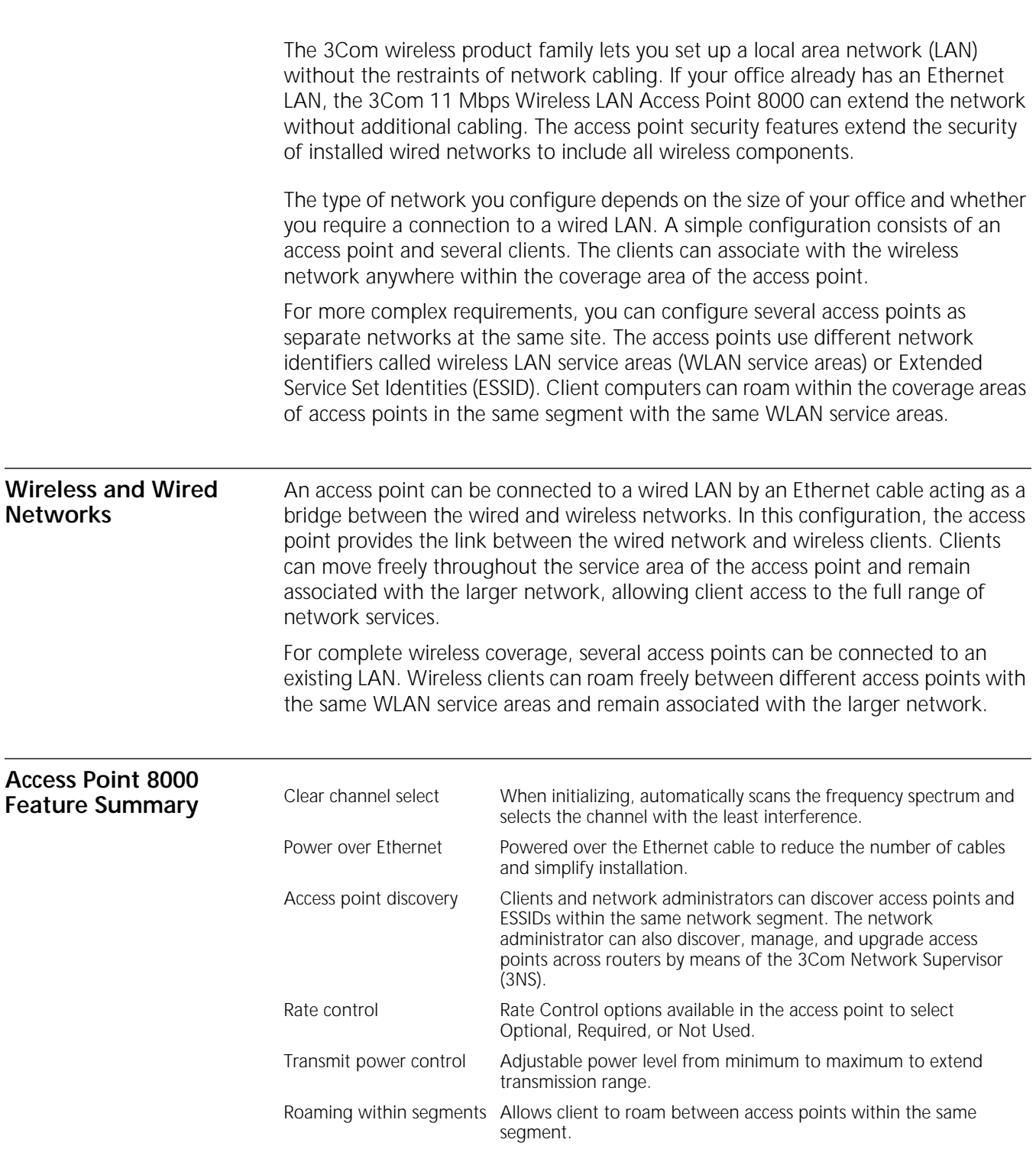

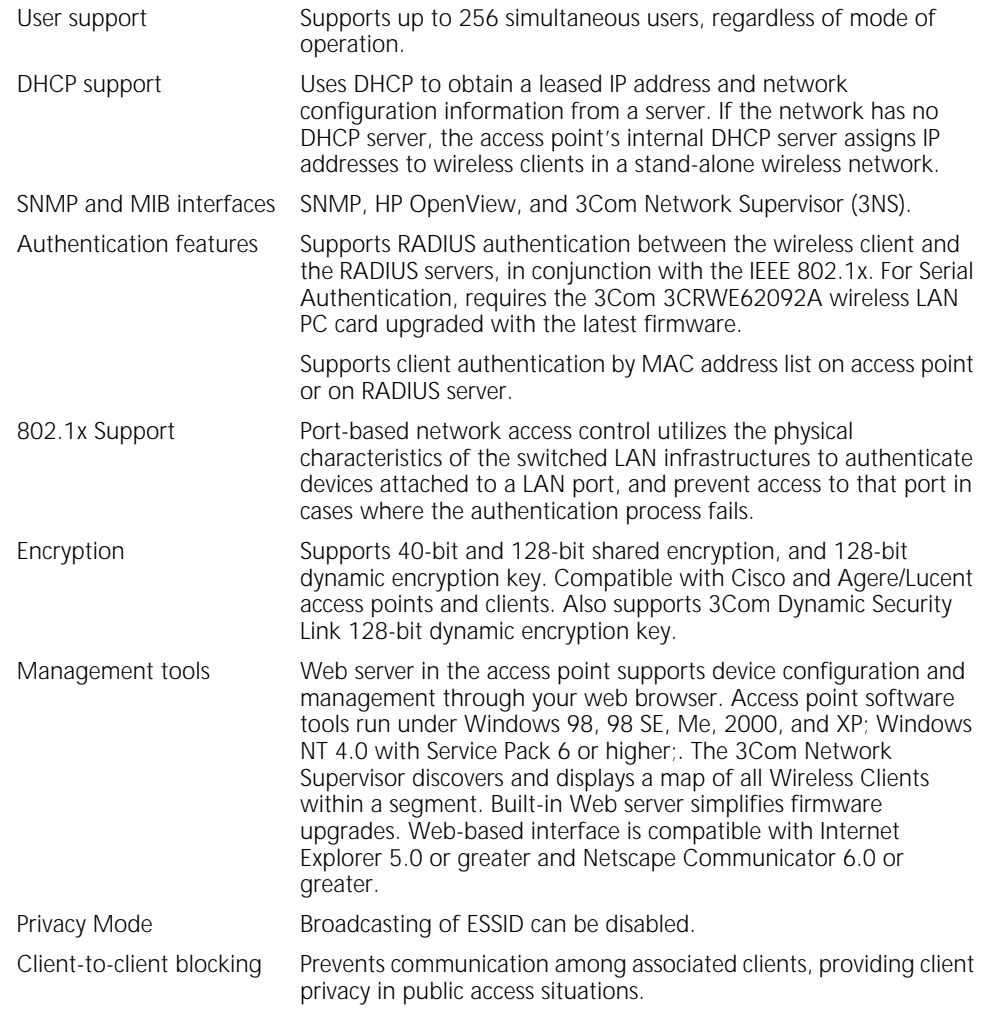

## <span id="page-7-0"></span>**Installation Overview**

- **1** Choose the best place for the installation (flat surface, wall, or acoustical ceiling). Look for a location away from equipment that might cause radio interference. The site should be elevated and centrally located relative to the users on your wireless network.
- **2** Make sure that you are familiar with the following items and have them available where required for your installation:
	- Access point
	- 3Com Integrated Power-over-Ethernet power supply and power cord
	- Standard category 5 straight-through (8-wire) Ethernet cable
	- Mounting hardware (for wall- or ceiling-mount installations)

It may be useful for you to conduct a site survey before permanently installing the access point. See ["Conducting a Site Survey" on page 37.](#page-42-5)

- **3** Install the access point following the steps outlined in ["Installing the Access Point"](#page-10-4)  [on page 5](#page-10-4).
- **4** For information on improving the signal between the access point and a wireless client, see ["Selecting A Different Antenna" on page 11.](#page-16-2)

- **5** After hardware installation is complete, install the access point tools, utilities, and user guide from the installation CD. See ["Installing Software Utilities" on page 14](#page-19-1).
- **6** To set up a wireless client to authenticate through the access point to your RADIUS server, refer to ["Using the Wireless 802.1x Agent" on page 19.](#page-24-3)
- **7** To set access point security or configure the wireless network, refer to ["Configuring the Access Point 8000" on page 23.](#page-28-3)
- **8** Review the system settings and ensure they are suitable for your site.

<span id="page-10-0"></span>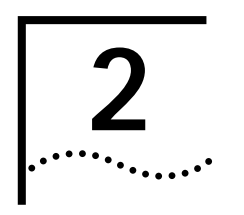

# <span id="page-10-8"></span><span id="page-10-6"></span><span id="page-10-5"></span><span id="page-10-4"></span><span id="page-10-1"></span>**2 I**NSTALLING THE ACCESS POINT

<span id="page-10-7"></span><span id="page-10-3"></span><span id="page-10-2"></span>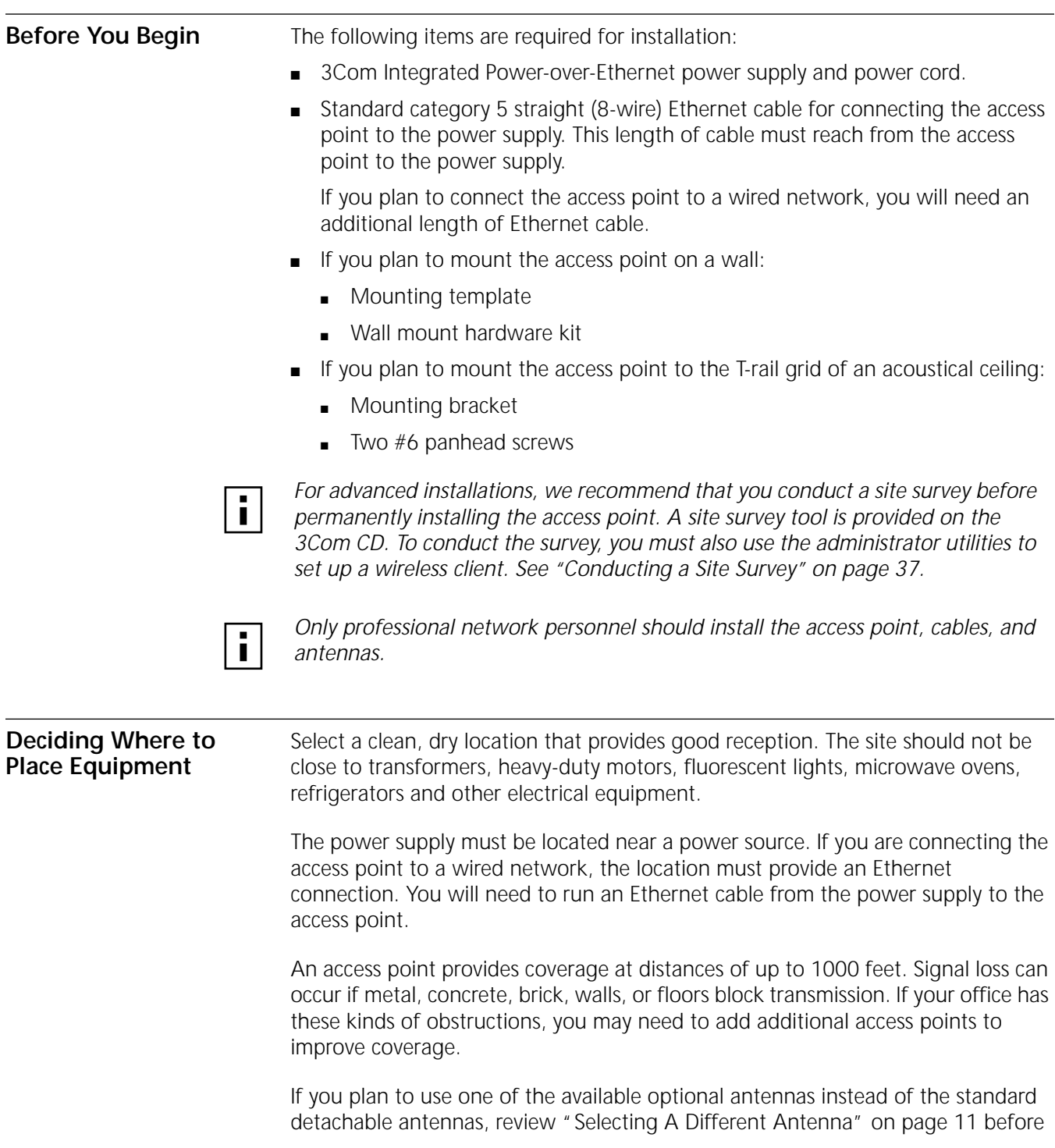

selecting the final location and be sure to allow for routing the antenna cable as required.

Do not install the access point in wet or dusty areas without protection. Make sure the temperature ranges between –20˚ C to 55˚ C (–4˚ F to 131˚ F).

<span id="page-11-2"></span><span id="page-11-1"></span><span id="page-11-0"></span>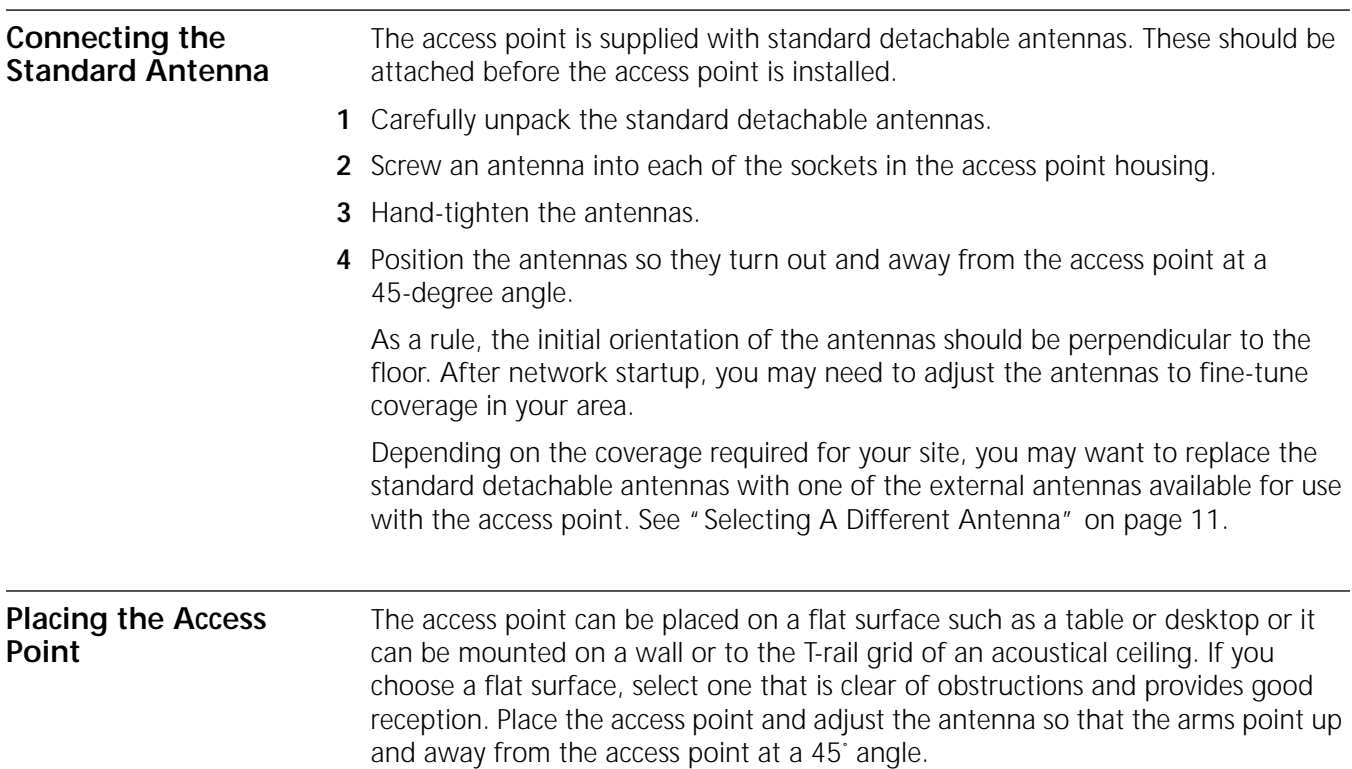

## <span id="page-12-1"></span><span id="page-12-0"></span>**Mounting on a Wall** To mount an access point on a wall, follow the instructions on the mounting template supplied in the box and refer to the following illustration. Preferably, mount the access point near the ceiling above any obstructions that could block transmission. Position the antenna so that the arms point out and away from the access point at a 45˚ angle

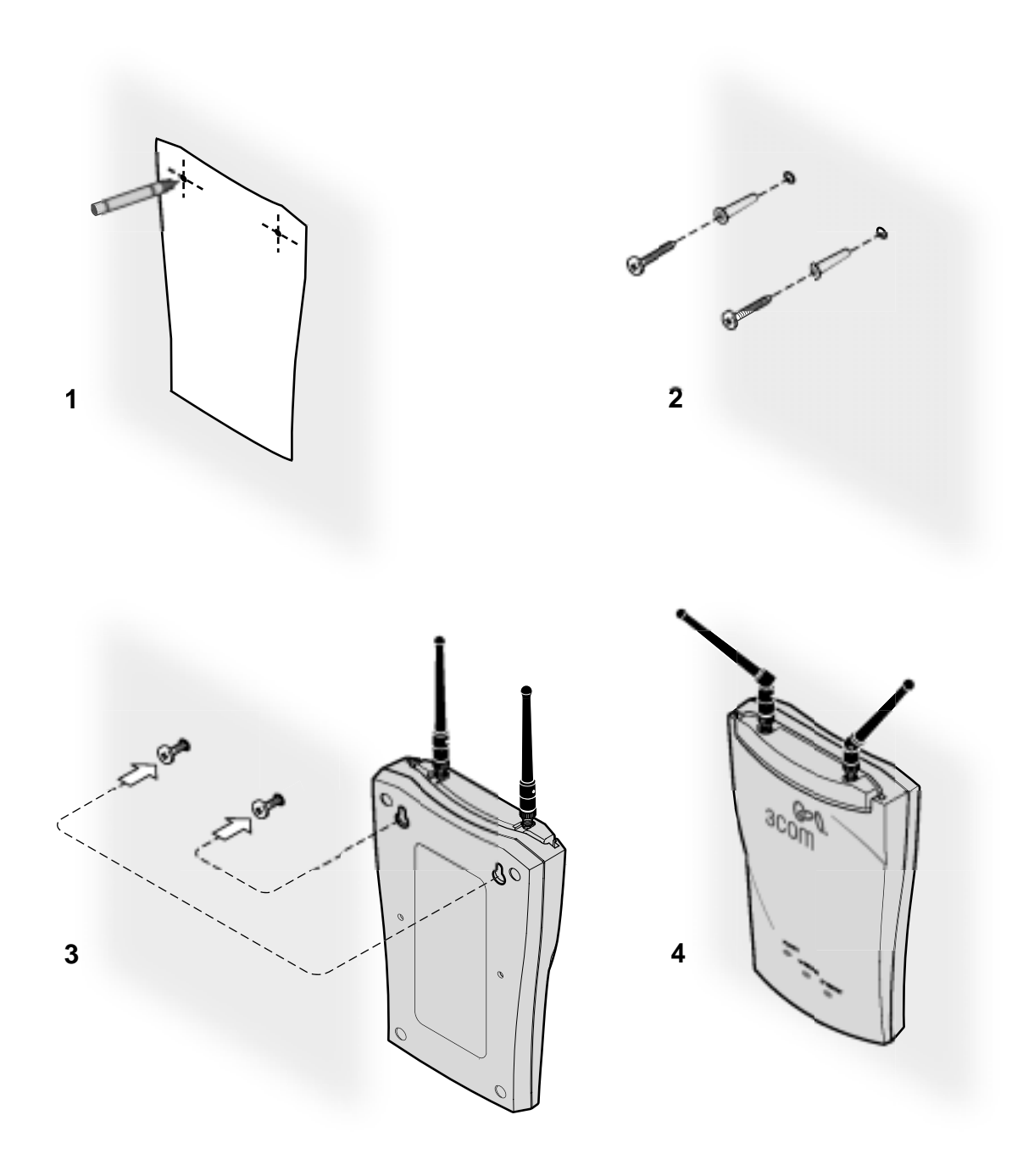

<span id="page-13-0"></span>**Mounting on a Ceiling** To mount an access point to the T-rail grid of an acoustical ceiling, you must first attach the mounting bracket to the access point as shown.

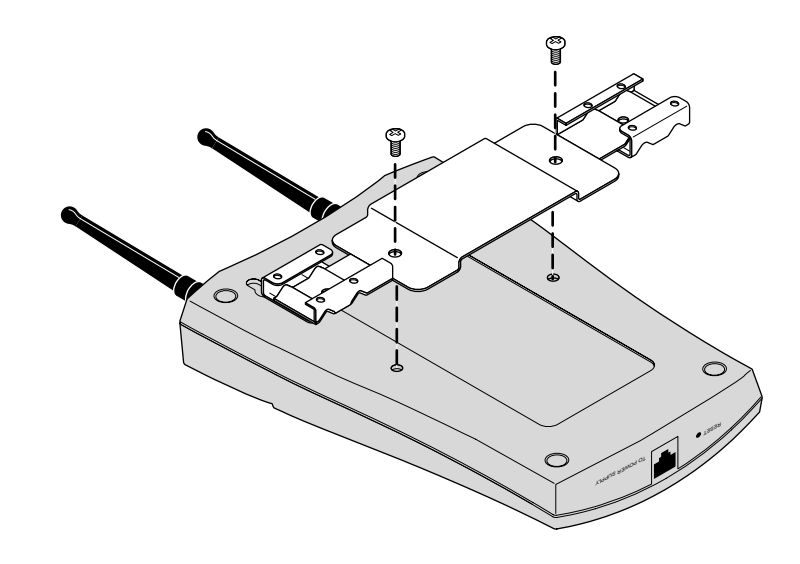

Align the T-rail grips with the ceiling T-rail, adjusting them so they grip the T-rail snugly. Tighten the screws on the T-rail grip. Position the antenna so that the arms point down and away from the access point at a 45˚ angle.

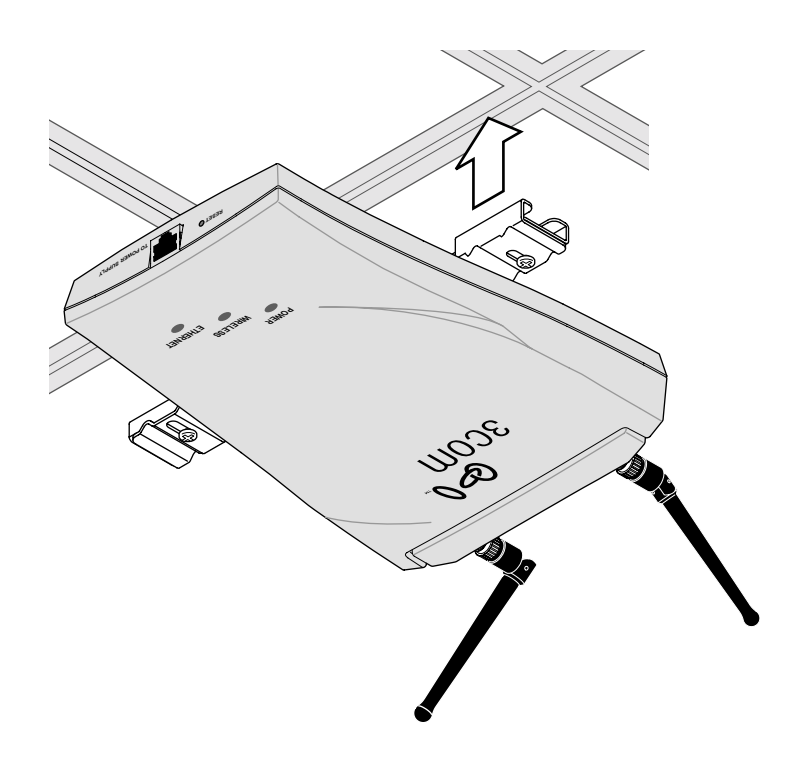

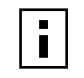

*NOTE: After installation, there may be some play in the fit of the T-rail grips on the T-rail. This is likely due to the size of the T-rails but should not prevent a secure grip.*

<span id="page-13-1"></span>

<span id="page-14-1"></span><span id="page-14-0"></span>**Connecting Power** The access point is powered by the 3Com Integrated Power-over-Ethernet power supply, which provides power over a standard category 5 straight (8-wire) Ethernet cable. This eliminates the need to run standard power directly to the access point.

> The power supply can be located at any point between the access point and the LAN access port (if you plan to connect to a wired LAN), wherever a convenient power outlet exists.LEDs light.

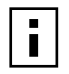

*The access point is IEEE 802.3af compliant. Before connecting the access point to your own power-over-Ethernet hub or switch, ensure that your equipment also complies with the IEEE 802.3af standard.*

When you connect the power make sure you connect the cable to the port labeled *To Access Point* on the power supply. When the access point receives power, the LEDs light.

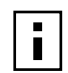

*If you supply your own Ethernet cable for connecting power, be sure that it is standard category 5 straight-through (8-wire) cable that has not been altered in any way. Use of nonstandard cable could damage the access point.*

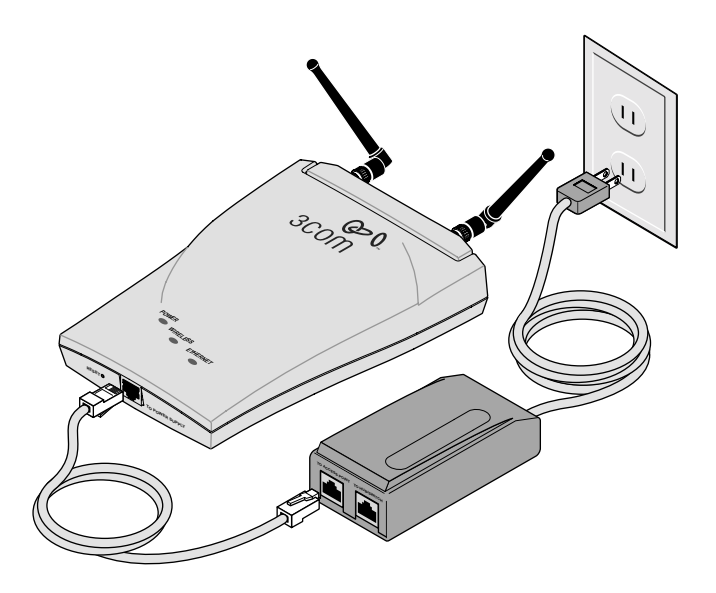

## <span id="page-15-3"></span><span id="page-15-0"></span>**Connecting to an Ethernet Network**

Use a standard Ethernet cable to connect the access point to an Ethernet network, as shown below.

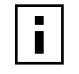

*To avoid damaging other components connected to the network, make sure*  that the Ethernet cable connected to the LAN port is plugged into the To Hub/Switch *port on the power supply (not the* To Access Point *port).*

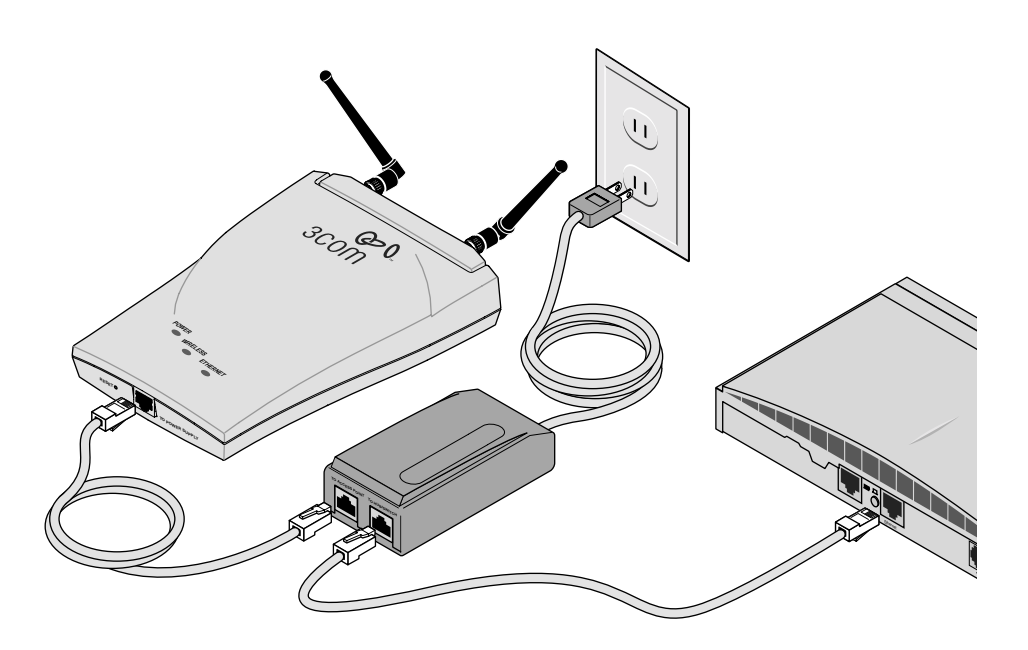

## <span id="page-15-1"></span>**Checking the LEDs**

<span id="page-15-2"></span>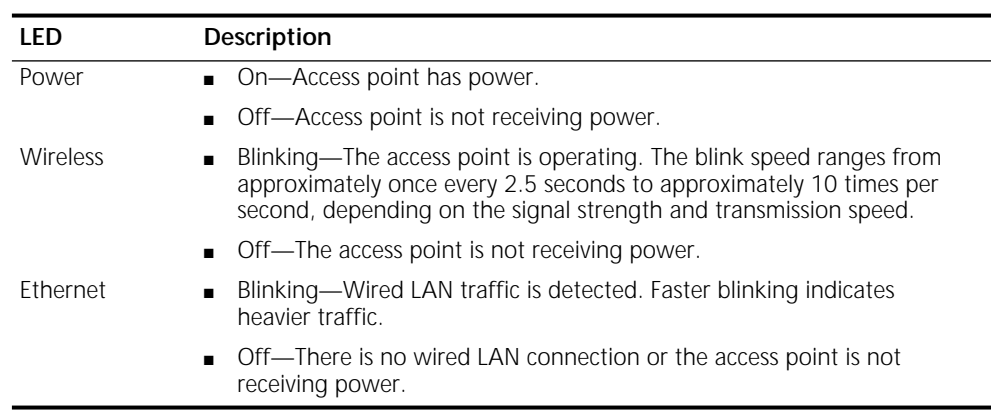

## <span id="page-16-3"></span><span id="page-16-2"></span><span id="page-16-0"></span>**Selecting A Different Antenna**

The standard detachable portable antenna supplied with the access point is a multi-purpose antenna suitable for a variety of environments, including office LANs, physical plants, and factory floors. If your site has special requirements that might be served by different types of antenna, four optional antenna models are available, as shown below:

<span id="page-16-5"></span>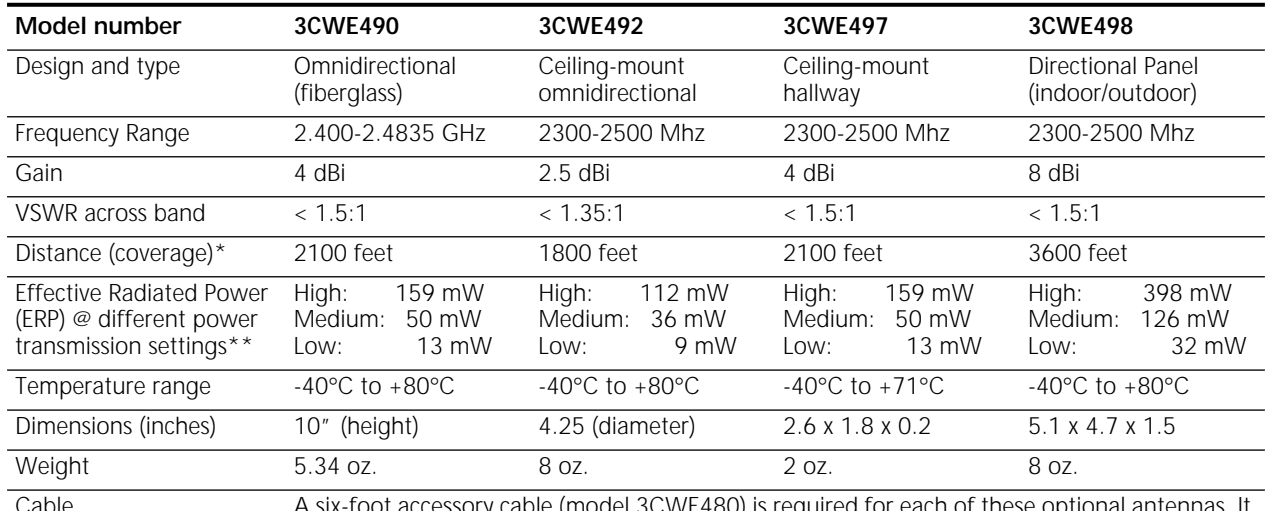

Cable A six-foot accessory cable (model 3CWE480) is required for each of these optional antennas. It provides the transition from the SMA connector on the access point to the N-type connector on the antenna. A 20-foot cable (model 3CWE481) is also available.

<span id="page-16-4"></span>Coverage varies depending on building construction.

See ["Setting Data Transmission Properties" on page 27](#page-32-1) for information on selecting power transmission levels.

You can order any of the optional antennas by model number from the 3Com Web site.

## <span id="page-16-1"></span>**Omnidirectional Antenna**

The fiberglass omnidirectional antenna (model number 3CWE490) is designed for use in harsh indoor environments. It can be centrally located on the ceiling to provide uniform coverage over a wide area.

This antenna features a built-in matching network that eliminates the need for a ground plane.

This antenna can be mounted on the ceiling by means of a standard ceiling-mount bracket. Before installing, ensure that access is available for cable routing.

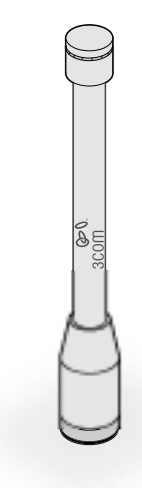

This antenna does not have an electrical connection between the mask mount and the coaxial cable shield. However, adding a lightning arrestor will correct this situation by grounding the outer shield as recommended. Some arrestor designs provide over-voltage protection for the signal sent down the cable. If you use such

<span id="page-17-3"></span>a design, be sure that it can pass signals used in the 2.5 GHz signal range. Many inexpensive units are available with F connectors, but these are typically designed for cable TV-UHF applications and may degrade the signals in the band used by the access point.

## <span id="page-17-0"></span>**Ceiling Mount Omnidirectional Antenna**

The ceiling-mount omnidirectional antenna (model number 3CWE492) is designed to cover large, open areas. It should be located at or near the center of the ceiling of a large, open area (such as an open office space divided into cubicles) to provide uniform coverage in all directions.

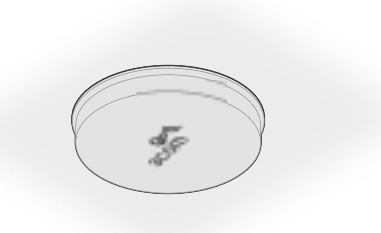

<span id="page-17-2"></span>It is mounted by means of a single-hole stud mount, and so can be fixed easily to drop ceiling tiles or to a solid ceiling surface where cable routing access is available.

This antenna does not have an electrical connection between the mask mount and the coaxial cable shield. However, adding a lightning arrestor will correct this situation by grounding the outer shield as recommended. Some arrestor designs provide over-voltage protection for the signal sent down the cable. If you use such a design, be sure that it can pass signals used in the 2.5 GHz signal range. Many inexpensive units are available with F connectors, but these are typically designed for cable TV-UHF applications and may degrade the signals in the band used by the access point.

## <span id="page-17-1"></span>**Ceiling Mount Hallway Antenna**

The ceiling-mount hallway antenna (model number 3CWE497) has a bidirectional design that makes it ideal for use in long corridors. Its small size means it can provide extended WLAN coverage with minimum visibility.

This model includes a bracket for quick installation on standard one-inch ceiling rails. In addition, mounting holes allow for installation to any flat surface with screws.

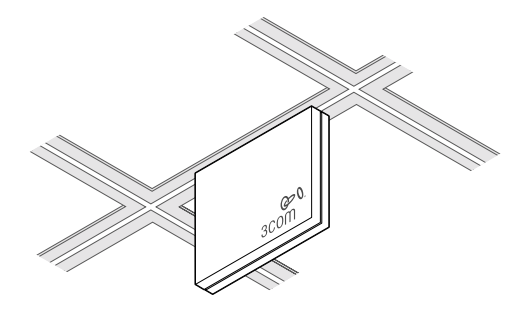

## <span id="page-18-3"></span><span id="page-18-0"></span>**Directional Panel Antenna**

<span id="page-18-4"></span>The ceiling, wall, and corner-mount flat-panel directional antenna (model 3CWE498) provides stable coverage both indoors and outdoors.

The panel can be mounted virtually anywhere and in any orientation.

The flat-panel directional antenna operates with a gain of 8 dBi. Depending on the country where the access point is being installed, there may be transmit power restrictions:

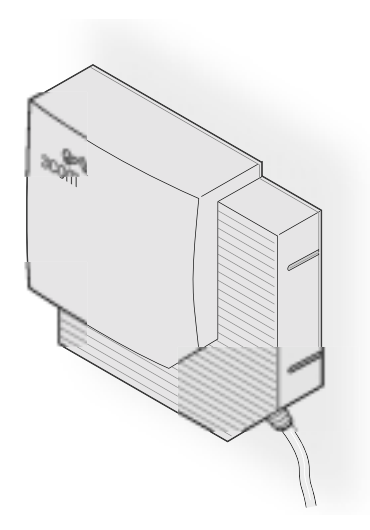

- <span id="page-18-2"></span>■ When using this antenna in the United States, Canada, Mexico, Argentina, Brazil, Taiwan, Malaysia, New Zealand, Colombia, India, and Peru, no transmission power restrictions apply.
- *In all other countries*, transmit power is limited to 100 mW. You must manually select Low or Medium power from the Data Transmission Properties page of the configuration management system. See ["Setting Data Transmission](#page-32-1)  [Properties" on page 27](#page-32-1) for information on manually selecting transmission levels.

### <span id="page-18-1"></span>**Connecting an Optional Antenna** To ensure the physical safety of anyone near the antenna and to prevent damage to the access point, follow the building codes for antenna installations in your area. Also, when connecting the optional antenna to the access point, remember to use only the A-side connector on the access point.

While aligning the antenna, you may want to use the Site Survey tool (preferably installed on a mobile PC that can be used at the antenna site) to adjust the

<span id="page-19-5"></span><span id="page-19-2"></span>antenna to achieve the maximum possible received signal strength. See ["Using the](#page-44-5)  [Site Survey Tool" on page 39](#page-44-5) for more information.

<span id="page-19-4"></span><span id="page-19-3"></span><span id="page-19-1"></span><span id="page-19-0"></span>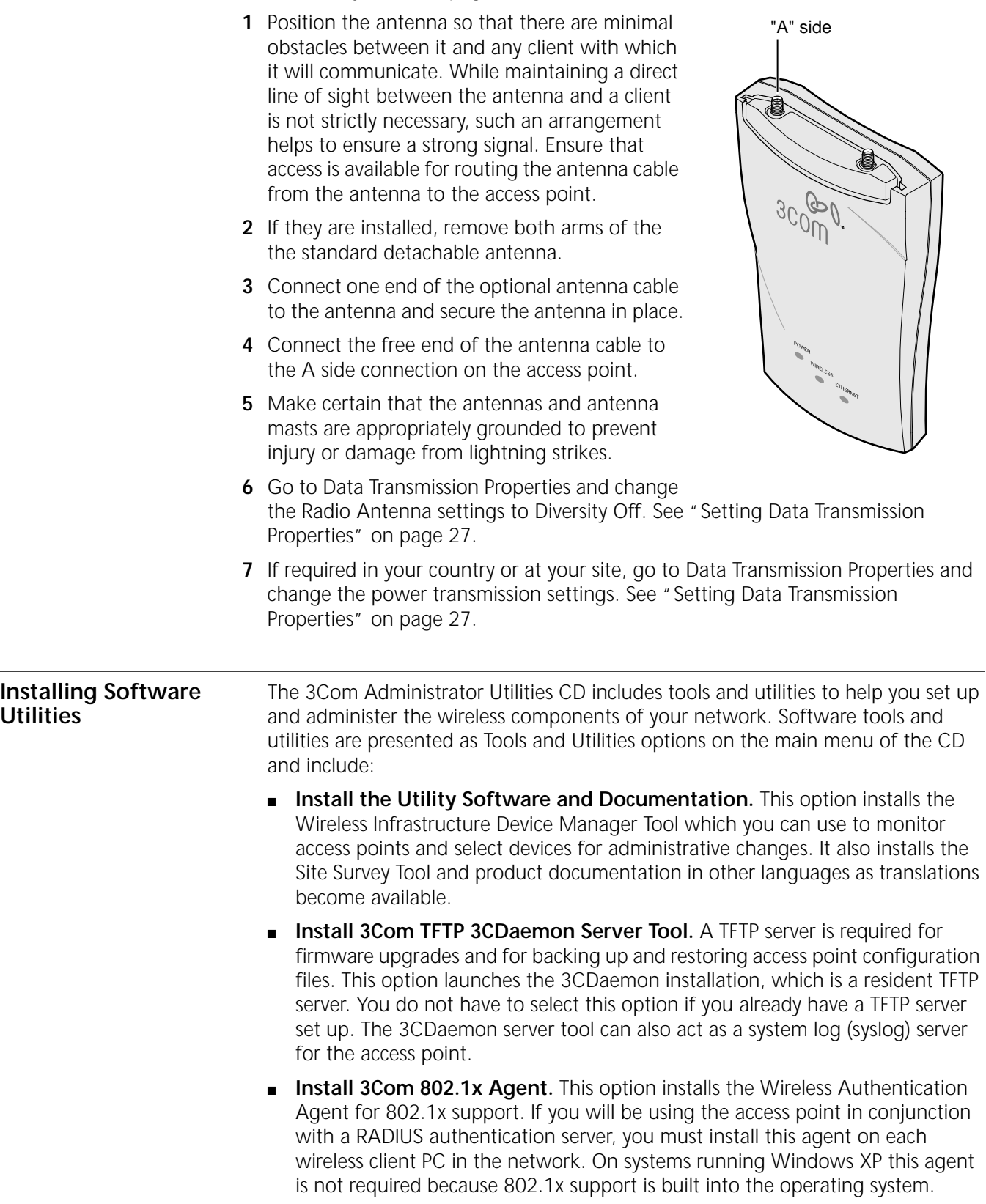

- <span id="page-20-1"></span><span id="page-20-0"></span>■ **Install the 3Com Network Supervisor.** The 3Com Network Supervisor v. 3.5 (3NS) graphically discovers, maps, and displays network links and IP devices, including 3Com wireless access points. It is not required for access point management. It is included for sites that require centralized network management and are not already using an SNMP-based tool. 3NS maps devices and connections so you can easily monitor stress levels, set thresholds and alerts, view network events, generate reports in user-defined formats, and launch device configuration tools. For use with the Access Point 8000, it should be installed in conjunction with the 3Com Network Supervisor Advanced Package v 1.0.
- **Install the 3Com Network Supervisor Advanced Package v 1.0.** This is a supplementary upgrade package that lets the 3Com Network Supervisor manage additional 3Com equipment. You should install the service pack only after installing the 3Com Network Supervisor.
- <span id="page-20-2"></span>■ **Install Adobe Acrobat Reader.** For users who do not already have Acrobat Reader 5.0 for viewing the PDF documentation, a current version is included on the CD.
- **Install Internet Explorer 5.5.** A copy of Internet Explorer is included on the CD in case you are running an older browser. You must have Internet Explorer 5.0 or greater or Netscape 6.0 or greater in order to use the Configuration Management System. We recommend that you make this the default browser on the workstation you will use for system configuration and management.

To install a tool from the CD:

- **1** Turn on the computer and put the 3Com CD in the CD-ROM drive.
- **2** The setup menu should appear when the CD autostarts. If no menu appears, you can run the startup program from the Windows Start menu: Start / Run / d:setup.exe.
- **3** From the CD startup menu, select *Tools and Utilities*.
- **4** Select the item you want to install and follow the instructions on the screen.

# <span id="page-22-8"></span><span id="page-22-7"></span><span id="page-22-1"></span><span id="page-22-0"></span>**3** ACCESS POINT SECURITY

<span id="page-22-13"></span><span id="page-22-12"></span><span id="page-22-11"></span><span id="page-22-10"></span><span id="page-22-9"></span><span id="page-22-6"></span><span id="page-22-5"></span><span id="page-22-4"></span><span id="page-22-3"></span><span id="page-22-2"></span>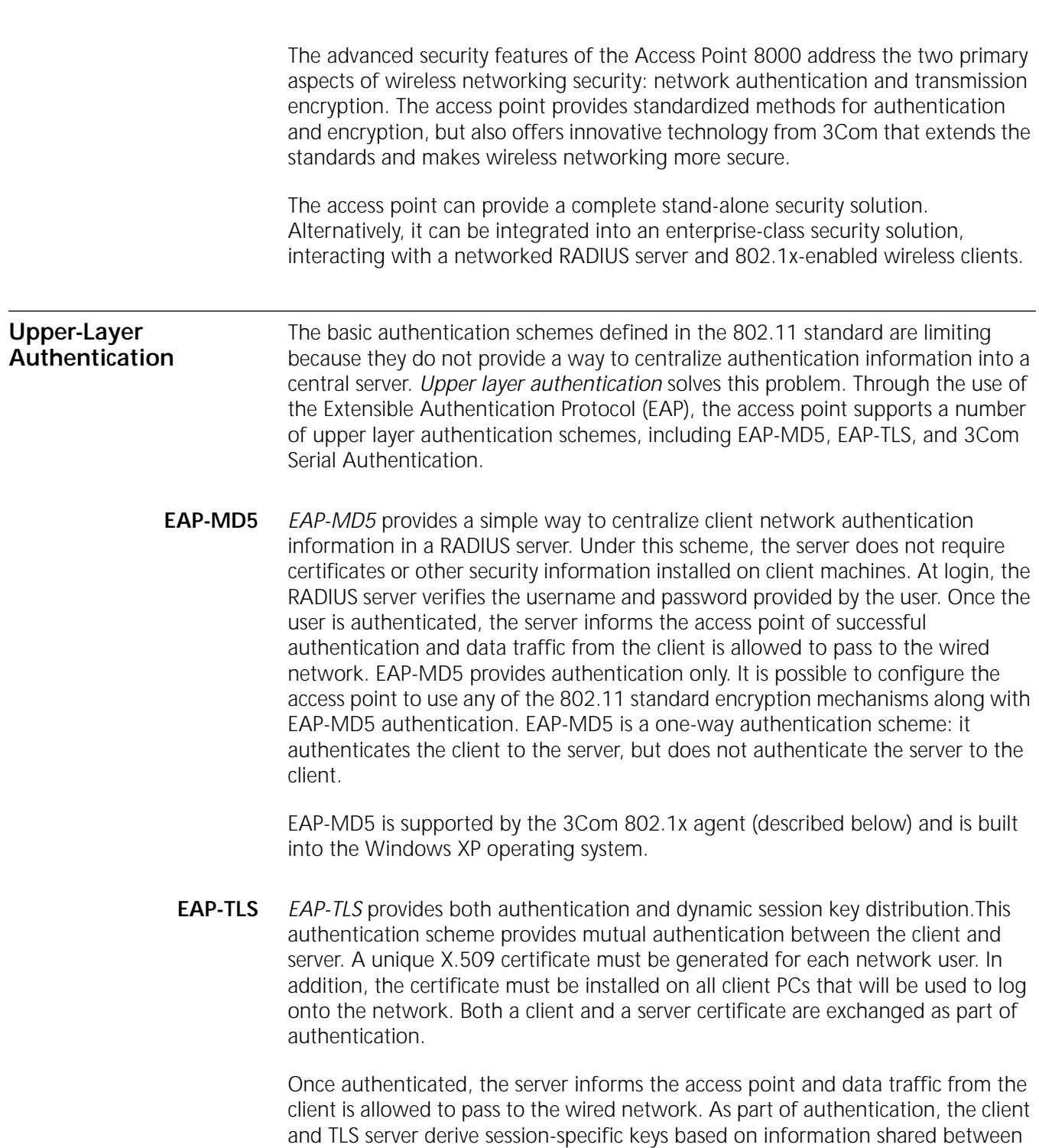

<span id="page-23-5"></span><span id="page-23-3"></span>them. After successful authentication, the TLS server securely sends the session keys to the access point and user data is allowed to pass. EAP-TLS is currently supported only under Windows XP.

<span id="page-23-7"></span><span id="page-23-6"></span><span id="page-23-4"></span><span id="page-23-2"></span><span id="page-23-1"></span><span id="page-23-0"></span>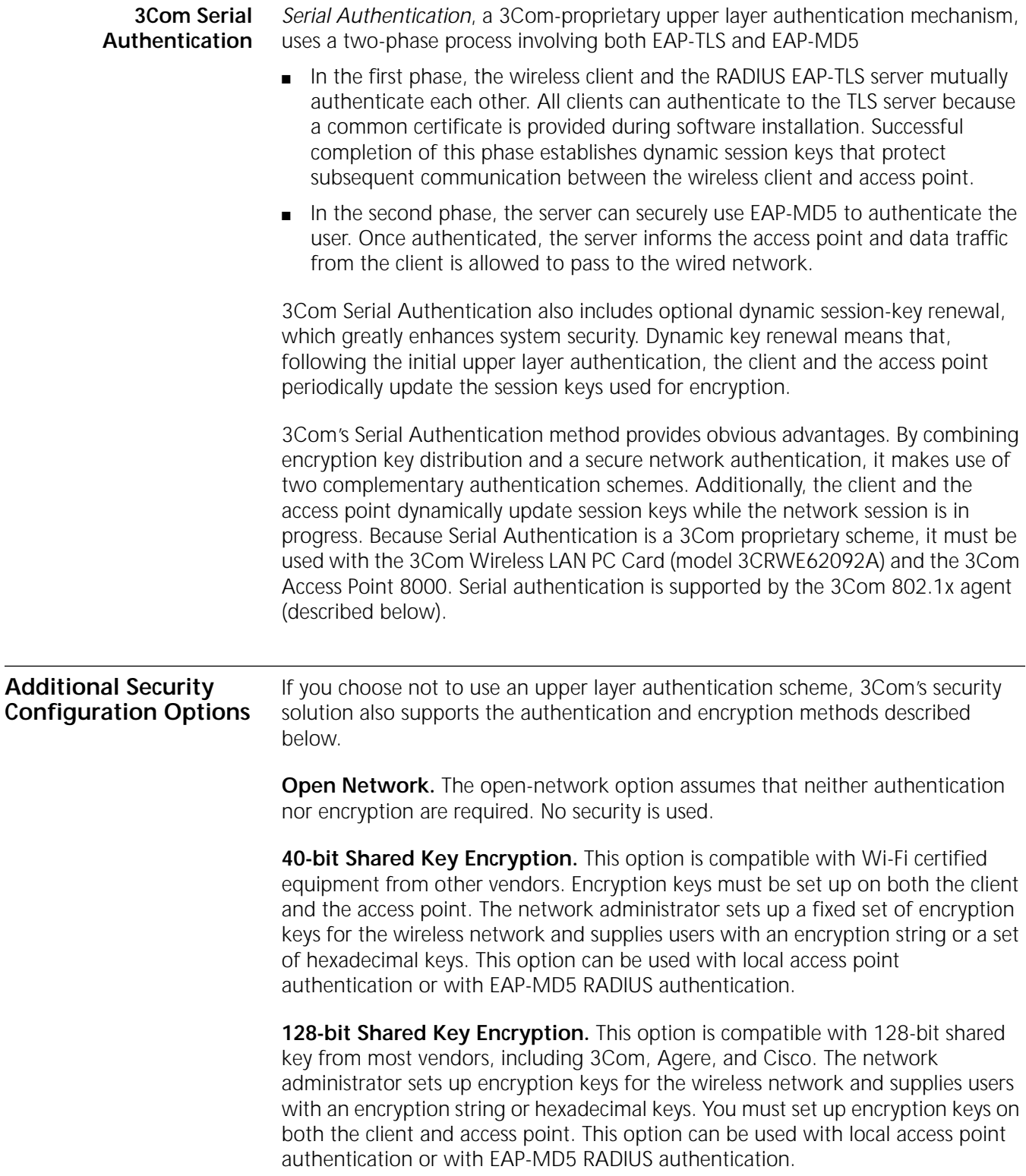

<span id="page-24-7"></span><span id="page-24-6"></span><span id="page-24-5"></span><span id="page-24-4"></span><span id="page-24-3"></span><span id="page-24-2"></span><span id="page-24-1"></span><span id="page-24-0"></span>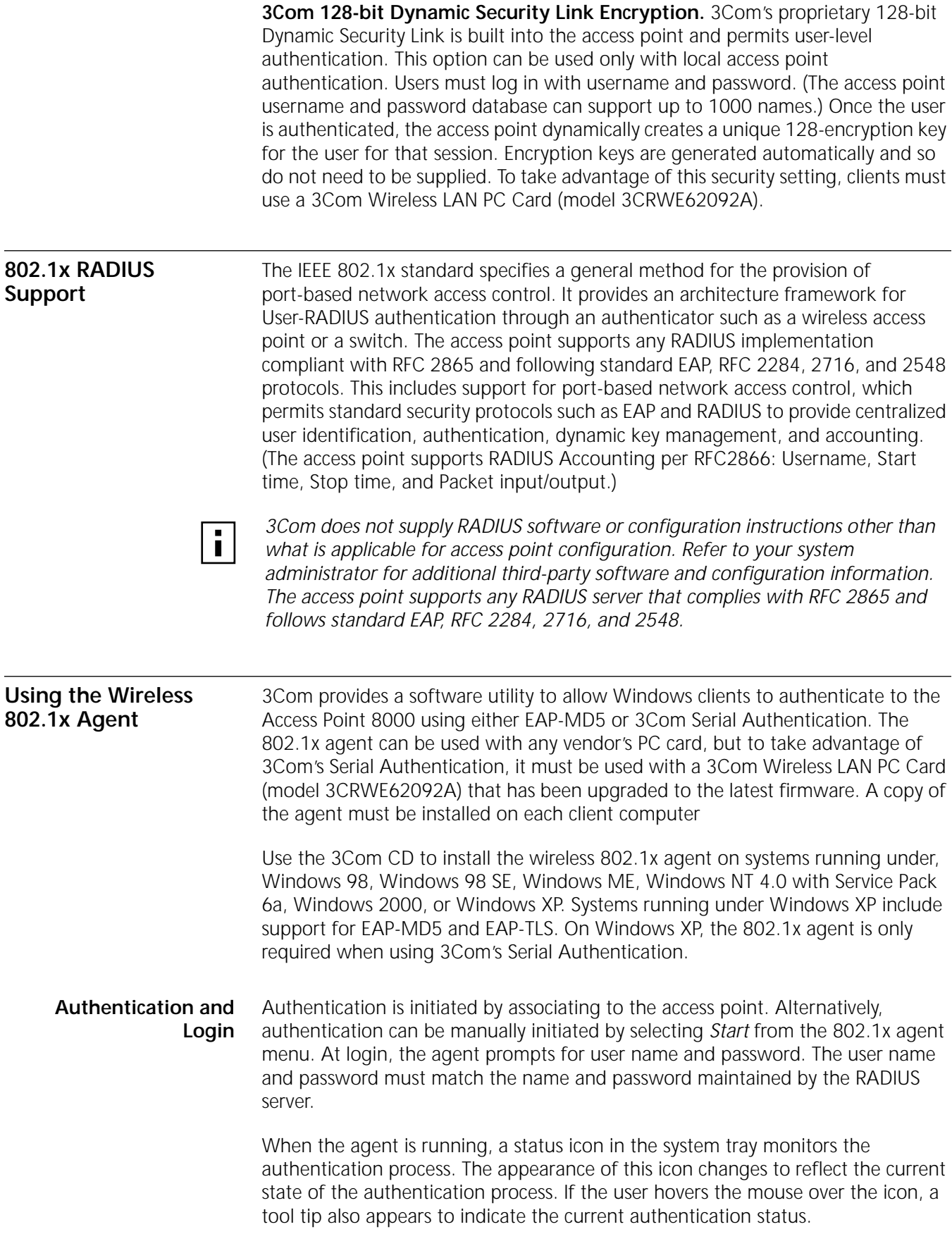

If authentication fails, the access point will continue to block traffic from that client. The user may also manually log off and stop the agent, which suspends the authentication process until the client manually logs on again or intentionally re-associates with an access point. When a computer is logged off manually, the access point blocks traffic from the client until the client logs on again.

Note that your authentication status icon may not necessarily reflect your connection status. The status icon cannot be updated if the authenticating access point cannot communicate with your computer. For example, you may have left the coverage area of a subnet maintained by the access point in your network. If you have roamed to the coverage area of another type of access point, the status icon will continue to reflect the status it displayed when it was last in contact with the authenticating access point. If you are unsure of your authentication status:

- Log off and log on again.
- Check the adapter status to see if it is still associating with an access point.

## <span id="page-25-0"></span>**802.1x Client Properties** Use the Properties window to configure the agent for the type of authentication the client should use.

**Enable network access control using IEEE 802.1X.** This box must be checked if you are using authentication with your RADIUS server. If this box is unchecked, the remainder of the window is grayed out.

**Network Adapter.** Use this field to identify the network adapter to use for connections requiring authentication. The list box lists all the network adapters found in the computer. The highest level of security, 3Com's Serial Authentication, is available when the 3Com Wireless LAN PC card is installed and selected.

**Authentication Method.** This field lets you specify the authentication method used for this connection. The wireless authentication agent supports two types of authentication:

- EAP-MD5
- Serial Authentication

The client and the access point must have the same authentication settings. If you switch from serial authentication to EAP-MD5, or from EAP-MD5 to serial authentication, clients will have to re-associate to the access point. When using serial authentication with a 3Com Wireless LAN PC card, you should configure the card to use "no security." This is because the 802.1x agent configures the security on the card.

**Serial Authentication Advanced Configuration.** This window lets you configure how the 802.1x agent handles certificates received from the EAP-TLS server. The first option enables verification of authentication server certificates. When this option is disabled, the 802.1x agent will not validate authentication server certificates. Disabling this verification results in one-way authentication of the client to the server, instead of the normal mutual authentication that takes place in EAP-TLS.

Two settings affect the way the 802.1x agent verifies the authentication sever certificate. The first option allows you to import a certificate for a trusted server. The second option causes the 802.1x agent to prompt for user validation

<span id="page-25-1"></span>

whenever an untrusted certificate is received. The 802.1x agent remembers the last trusted certificate, whether imported or manually verified, and automatically accepts that certificate.

## <span id="page-28-4"></span><span id="page-28-3"></span><span id="page-28-1"></span>**4 CONFIGURING THE ACCESS POINT 8000**

<span id="page-28-2"></span><span id="page-28-0"></span>If the access point factory default configuration does not meet your network requirements, or if you want to customize the configuration settings, you can use these tools, which are included on the 3Com Access Point 8000 Installation CD, to change the configuration. ■ **3Com Wireless Infrastructure Device Manager**—As a discovery tool, the Device Manager finds all of the 3Com wireless infrastructure devices on the same network segment as your workstation. It starts up with a hierarchical representation of the wireless infrastructure. You can select a device from this display, view its properties, and open the device for configuration and management through its configuration management system. ■ **3Com Network Supervisor (3NS)** — 3Com Network Supervisor graphically discovers, maps, and displays network links and IP devices, including 3Com wireless access points. It maps devices and connections so you can easily monitor stress levels, set thresholds and alerts, view network events, generate reports in user-defined formats, and launch device configuration tools. When your network changes, you can prompt 3Com Network Supervisor to regenerate the appropriate part of the map to ensure that you have current information. Automated operations, intelligent defaults, and the ability to detect Network misconfigurations and offer optimization suggestions make this application ideal for network managers at all levels of experience. Together with the optional 3Com Network Supervisor Advanced Package, 3Com Network Supervisor Version 3.5 helps businesses manage larger networks and easily upgrade agent software in 3Com devices. For detailed information on features and installation, refer to the Network Supervisor user guide which is installed with the Network Supervisor software. ■ **3Com 11 Mbps Wireless LAN Access Point 8000 Configuration Management System**—The Configuration Management System is a set of Web pages stored on the access point that lets you view and modify the access point configuration settings through the Web browser on your workstation. (You must have Internet Explorer 5.0 or later or Netscape 6.0 or later installed as the default browser on your workstation.) **Installing the Device Manager**  The 3Com Wireless Infrastructure Device Manager can be installed on any Windows client or on a desktop computer wired to the LAN. **1** Turn on the computer. **2** Put the 3Com CD in the CD-ROM drive. **3** In the main screen, click *Tools and Utilities*. **4** In the next screen, click *Install Utility Software and Documentation*. **5** Follow the instructions on the screens to complete the installation.

<span id="page-29-6"></span><span id="page-29-5"></span><span id="page-29-4"></span><span id="page-29-3"></span><span id="page-29-2"></span><span id="page-29-1"></span><span id="page-29-0"></span>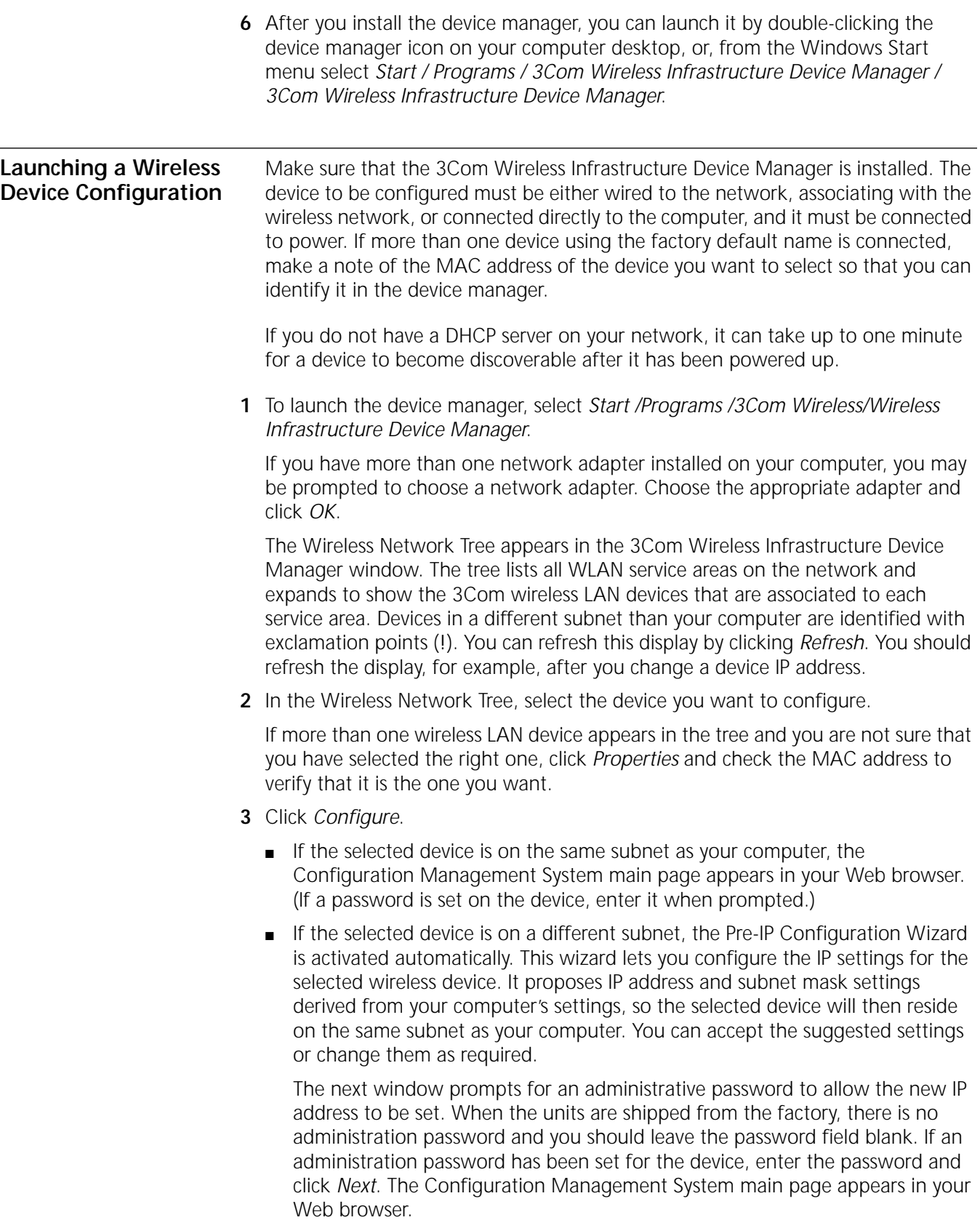

<span id="page-30-5"></span><span id="page-30-4"></span><span id="page-30-3"></span><span id="page-30-1"></span>The following table describes the functions of the buttons in the 3Com Wireless Infrastructure Device Manager window.

<span id="page-30-2"></span>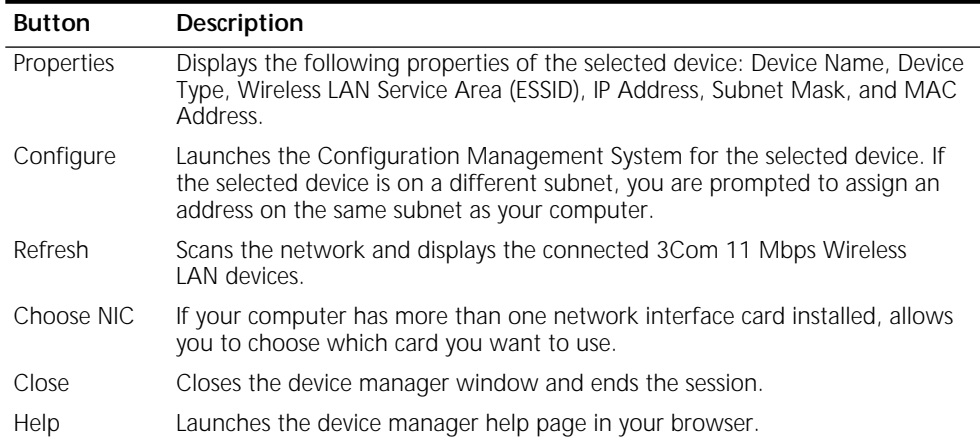

<span id="page-30-0"></span>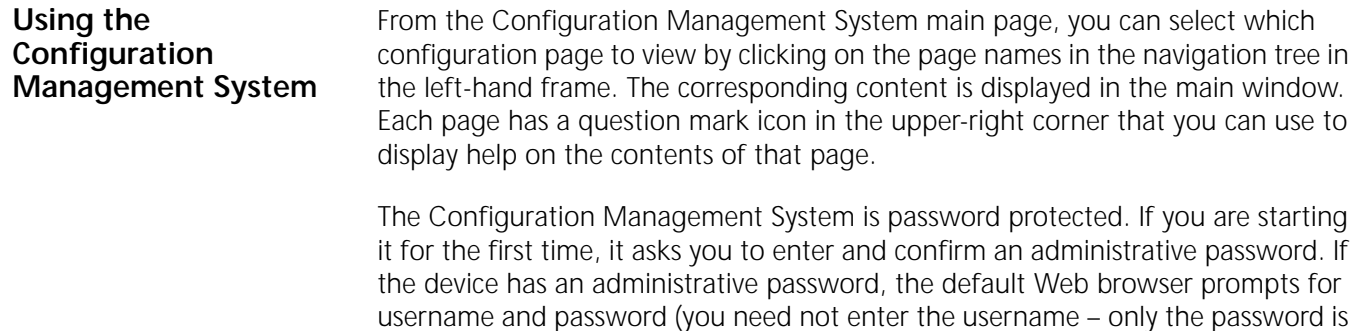

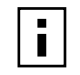

required).

*Any changes you make on a configuration page must be saved before you leave that page. Otherwise, the settings will revert back to the current settings. New settings are applied to the device as each save operation is completed.*

The following table summarizes the Access Point 8000 configuration pages.

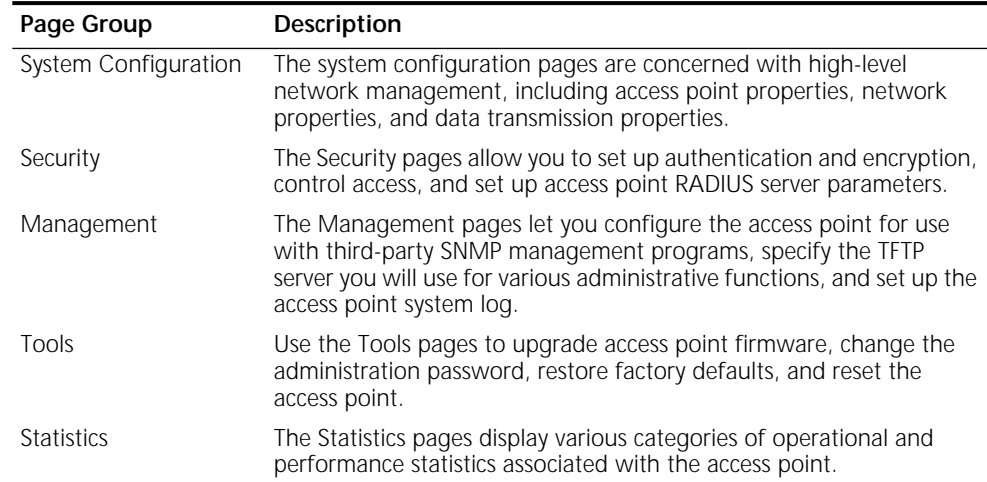

<span id="page-31-5"></span><span id="page-31-4"></span><span id="page-31-2"></span><span id="page-31-1"></span><span id="page-31-0"></span>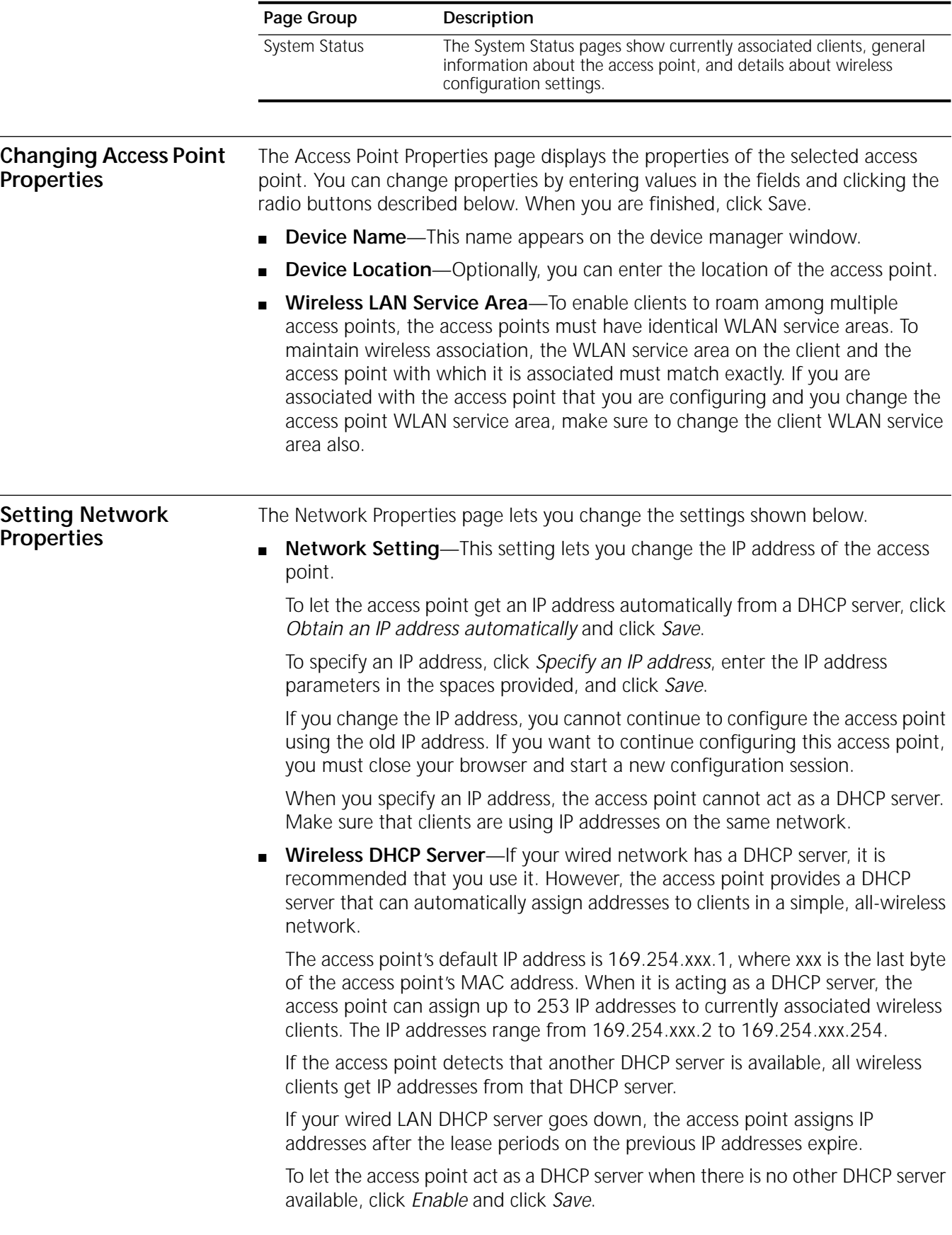

<span id="page-31-3"></span>

<span id="page-32-6"></span><span id="page-32-3"></span>To turn off the access point DHCP server capability regardless of whether or not another DHCP server is available, click *Disable* and click *Save*.

<span id="page-32-7"></span><span id="page-32-5"></span><span id="page-32-4"></span>■ **Gateways**—You can specify up to three additional gateway IP addresses. These settings are optional. (Only the default gateway is required).

<span id="page-32-8"></span><span id="page-32-2"></span><span id="page-32-1"></span><span id="page-32-0"></span>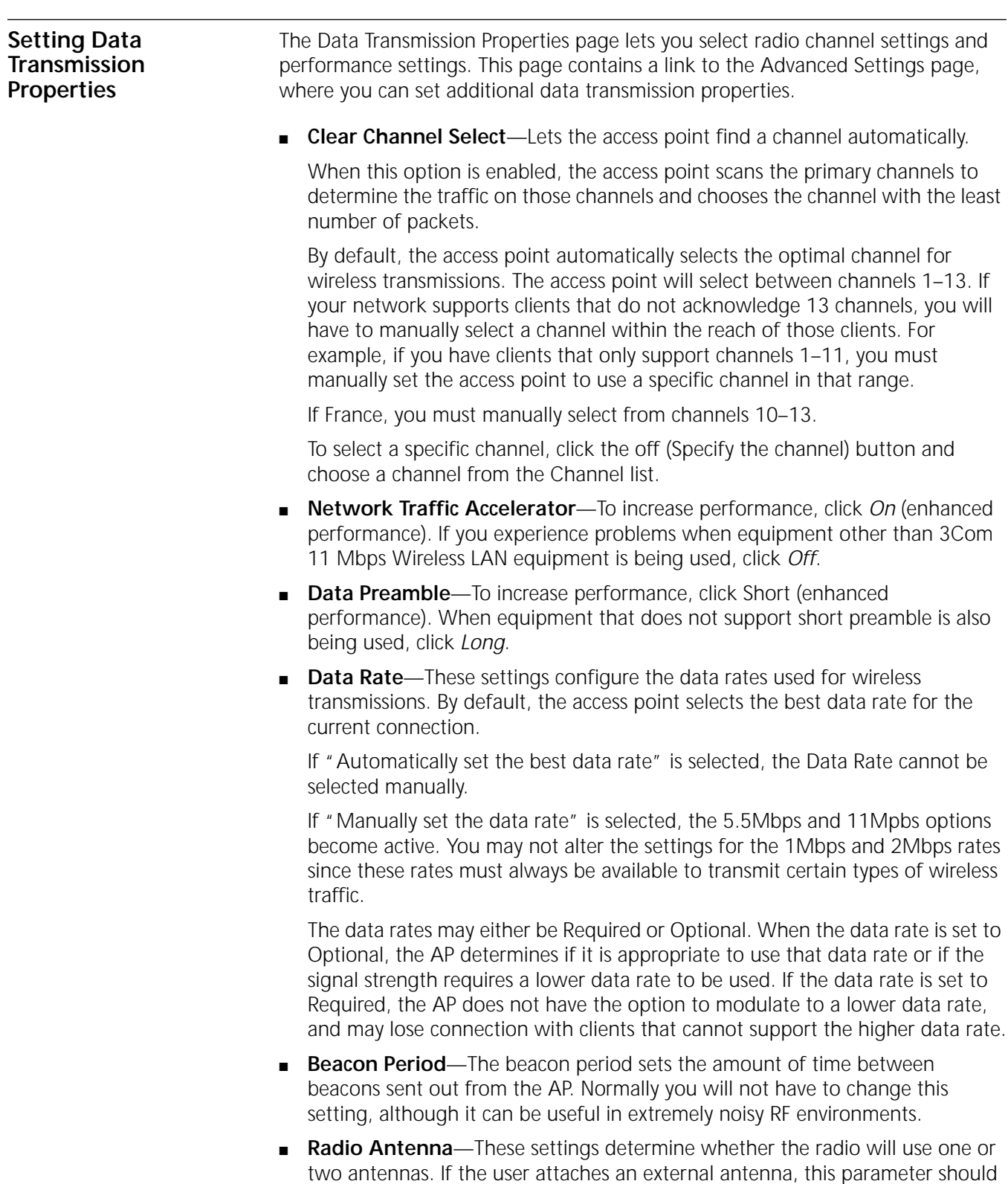

<span id="page-33-5"></span><span id="page-33-1"></span><span id="page-33-0"></span>be set to Diversity Off. Generally, if the access point is using the standard detachable antennas, this parameter should be set to Diversity On to maximize the transmission and reception qualities of using both antennas. ■ **Transmit Power**—You can adjust the transmit power between these settings: High: +18 dBm at the connector Medium: +13 dBm at the connector Low: +7 dBm at the connector These settings may need to be adjusted for compatibility with different types of external antennas that have different gains. These adjustments may be required to be legally compliant with the communications regulations in certain countries. For example, if you are using a high-gain antenna such as the optional flat-panel directional antenna (model 3CWE498) in the United States, Canada, Mexico, Argentina, Brazil, Taiwan, Malaysia, New Zealand, Colombia, India, and Peru, no transmit power restrictions apply. If you are using it in any other country, however, you must manually select Low or Medium power. **Setting Advanced**  The Advanced Settings page provides additional features for controlling **Data Transmission**  client access and communications among clients. **Properties** *Changing the advanced settings causes the access point to reassociate*  ī *with clients, which can temporarily disrupt their network operations.* ■ Load Balancing—Allows you to specify the maximum number of clients that can associate with the access point at the same time. To specify a number, click *On*, enter a number between 1 and 256, and click *Save*. To disable load balancing, click *Off*. When load balancing is Off (the default) up to 256 clients can associate with the access point. If you specify a small number of clients, it is recommended that you also choose the shortest possible time in the Client List Timeout setting. ■ **Client-to-Client Blocking**—When this setting is On, clients associating with the access point are prevented from communicating with one another, providing client privacy in public access situations. When this setting is Off, clients associating with the access point can communicate.

- <span id="page-33-4"></span><span id="page-33-3"></span><span id="page-33-2"></span>■ **Client List Timeout**—This setting determines the length of time a client remains in the access point's list of associated clients after ending the association. You can choose a timeout setting from the list. It is recommended that you choose the shortest possible timeout setting, especially if you have specified a small number of clients in the Load Balancing setting.
- **Broadcast WLAN Service Area Name (ESSID)**—When this mode is enabled (the default mode), the access point WLAN service area is visible to wireless clients.

When this mode is disabled, the access point WLAN service area is invisible to wireless clients. Clients that support association with access points in privacy mode can associate with the access point by specifying the access point's Wireless LAN Service Area.

Click O*n* to enable broadcasting. Click *Off* to disable broadcasting.

<span id="page-33-6"></span>

<span id="page-34-2"></span><span id="page-34-1"></span><span id="page-34-0"></span>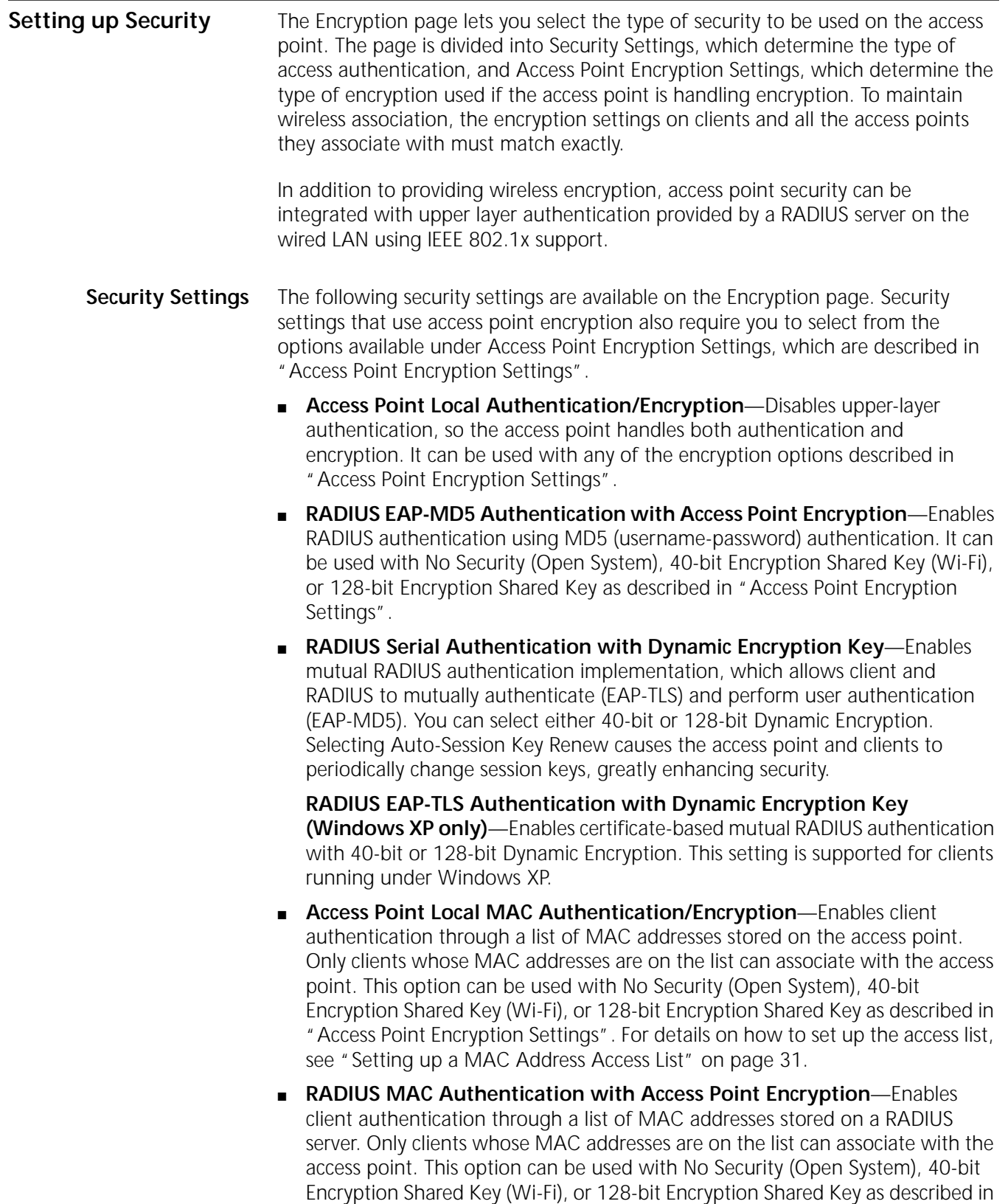

"Access Point Encryption Settings". For details on how to create the MAC authentication list on the RADIUS server, see RADIUS documentation.

## <span id="page-35-0"></span>**Access Point Encryption Settings**

<span id="page-35-6"></span><span id="page-35-4"></span>The following encryption settings are available on the Encryption page. These encryption settings are for Security settings that use access point encryption:

- **No Security (Open System)**—No encryption is used. The network communications could be intercepted by unintended recipients.
- 40-bit Encryption Shared Key (Wi-Fi)—This option encrypts the wireless transmissions to protect data, but still permits communication among compatible wireless LAN clients and access points from third-party manufacturers.

40-bit Encryption Shared Key (Wi-Fi) security requires you to set up encryption in one of the following ways:

- <span id="page-35-3"></span>■ An encryption string is a string of characters between 6 and 30 characters long. The string can be any combination of letters and numbers and is case sensitive. The encryption string can be used only with other 3Com 11 Mbps wireless PC Cards and Access Points.
- <span id="page-35-2"></span>■ Hexadecimal keys are sequences of hexadecimal digits arranged into four keys. A hexadecimal digit may be a letter from A to F or a number from 0 to 9. This type of encryption is compatible with equipment from other manufacturers that use Wi-Fi certified 40-bit encryption.
- **128-bit Encryption Shared Key**—This setting is compatible with 3Com AirConnect products and products from other vendors, including Agere and Cisco. 128-bit Encryption Shared Key security requires you to set up an encryption string or hexadecimal keys as described for 40-bit Encryption Shared Key (Wi-Fi).
- <span id="page-35-5"></span>■ **128-bit Dynamic Security Link**—This setting requires that you select Access Point Local Authentication/Encryption option under Security Settings. 128-bit Dynamic Security Link is the highest level of access point local security, requiring a user name and password to access the wireless LAN. The user name and password set up on the access point must match those set up on the client. Each network session creates a unique, one-time encryption code. If you choose this type of security, you must also set up the user access list (see "Setting up a User Access List"). If you check the *Require Windows user authentication* check box, clients will be required to enter a user name and password every time they associate with the network. If you leave this box unchecked, the system will authenticate clients based on the user access list and the saved passwords on the clients.

### <span id="page-35-1"></span>**Setting up a User Access List** The user access list is required only if you configure an access point for 128-bit Dynamic Security Link on the encryption page. There must be at least one entry in the List.

The user access list determines which users are allowed to pass data to the access point. Through this list, you can perform high-level management of up to 1000 user accounts.

■ **Adding users**—To add a user, you must supply a username and password for each new user. The username and password pairs must match the user names and passwords of any clients trying to associate with the access point.

<span id="page-36-9"></span><span id="page-36-8"></span><span id="page-36-7"></span><span id="page-36-6"></span><span id="page-36-5"></span><span id="page-36-4"></span><span id="page-36-3"></span><span id="page-36-2"></span><span id="page-36-1"></span><span id="page-36-0"></span>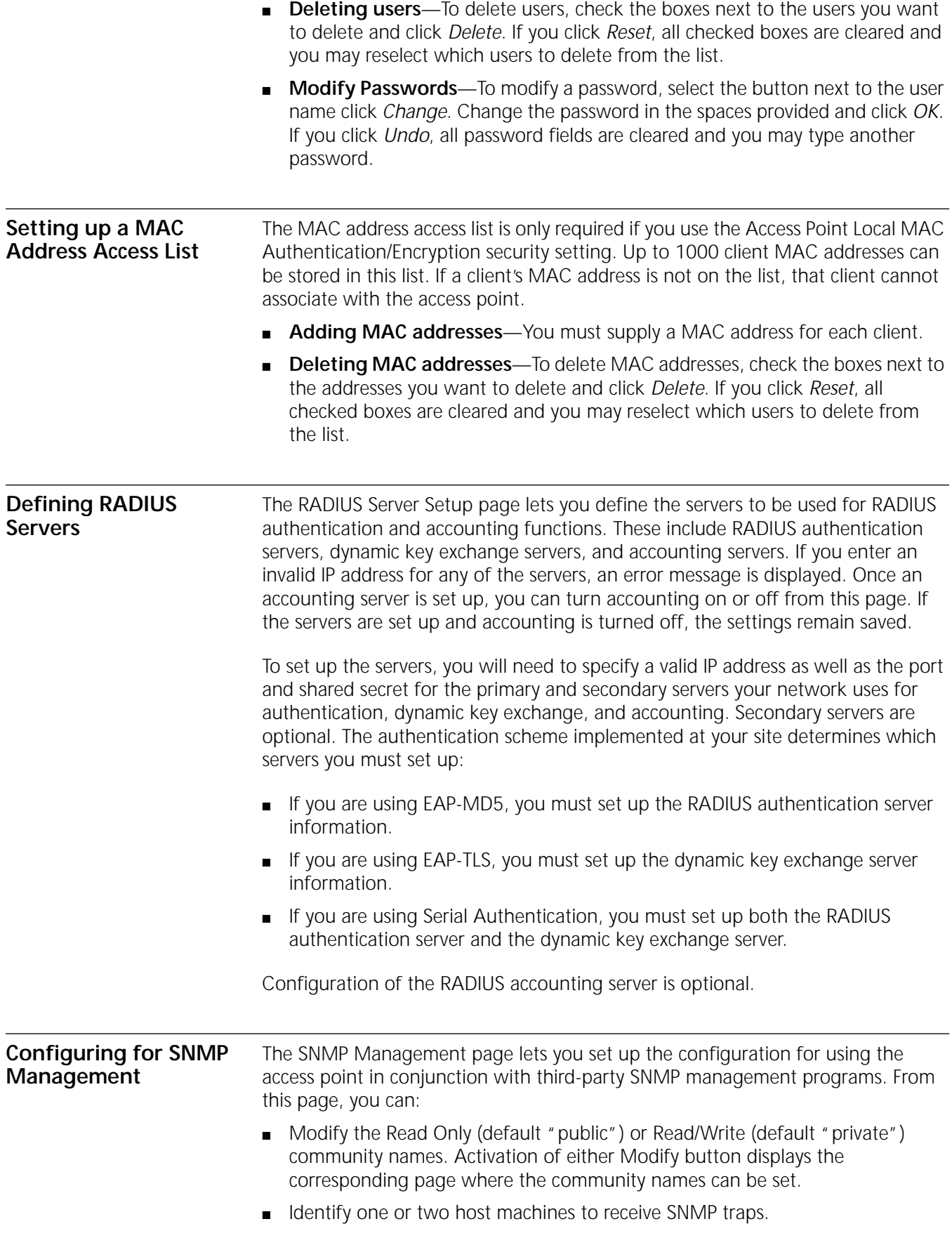

<span id="page-37-5"></span><span id="page-37-4"></span><span id="page-37-3"></span>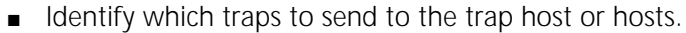

<span id="page-37-2"></span><span id="page-37-1"></span><span id="page-37-0"></span>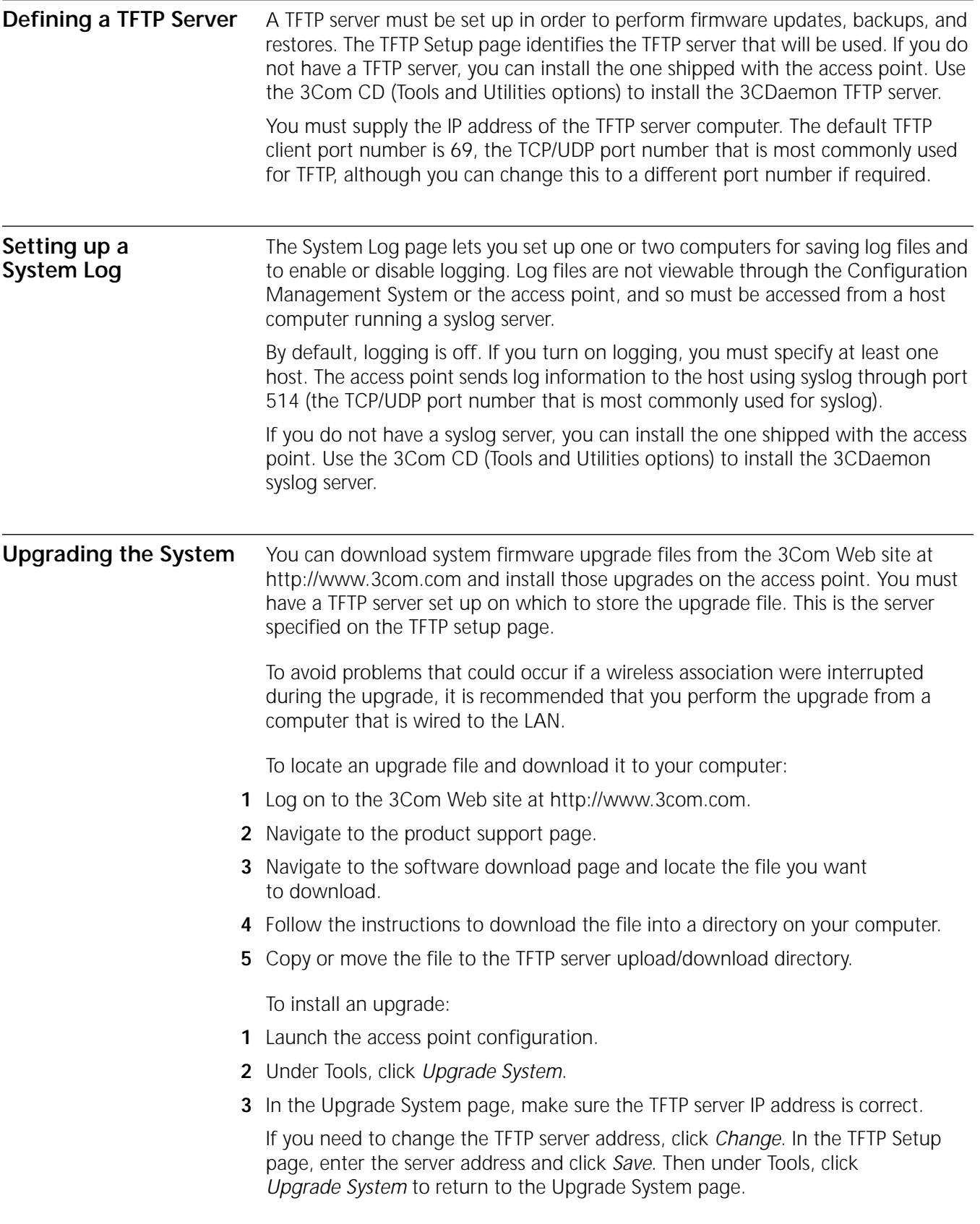

<span id="page-38-11"></span><span id="page-38-10"></span><span id="page-38-9"></span><span id="page-38-8"></span><span id="page-38-7"></span><span id="page-38-6"></span><span id="page-38-5"></span><span id="page-38-4"></span><span id="page-38-3"></span><span id="page-38-2"></span><span id="page-38-1"></span><span id="page-38-0"></span>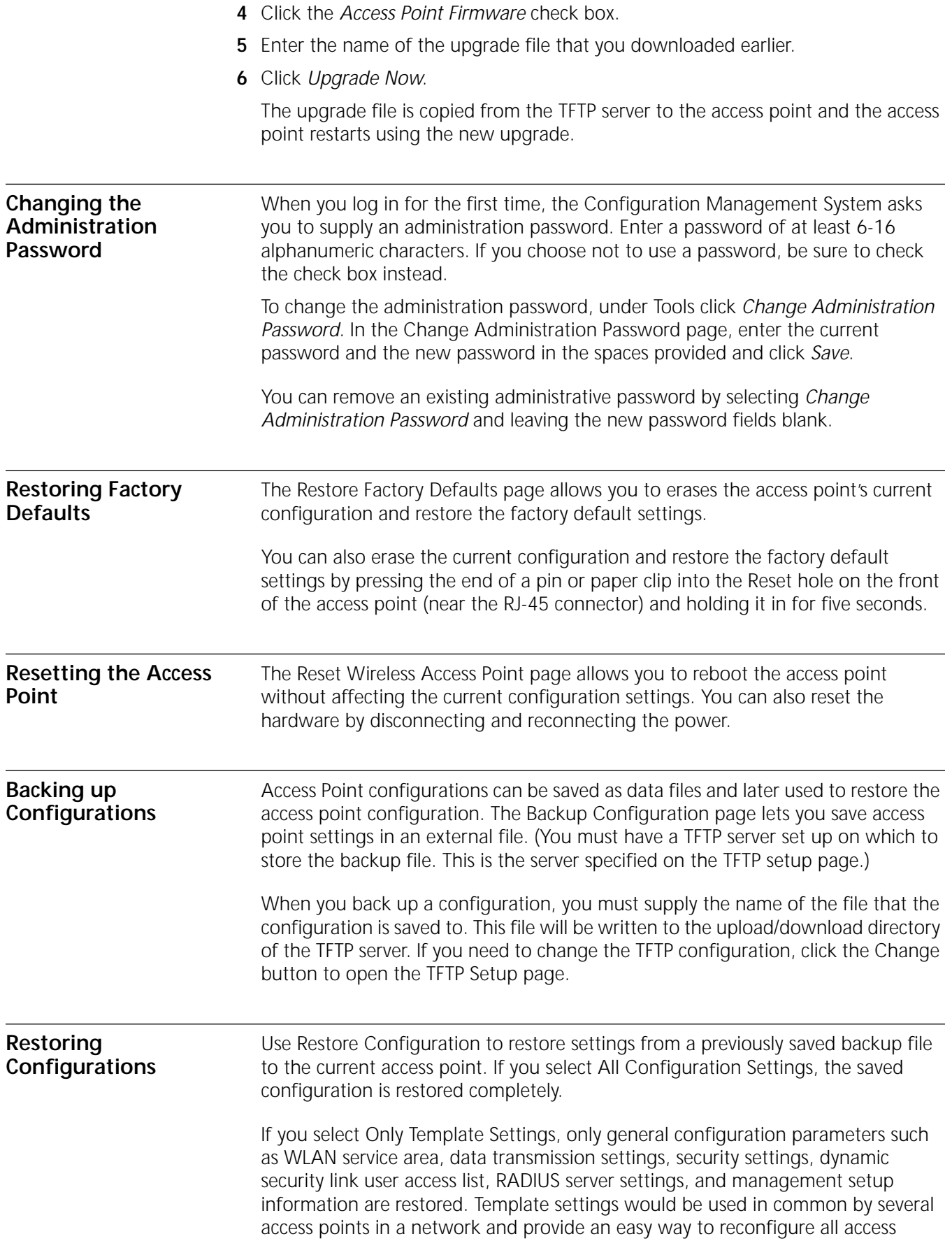

<span id="page-39-3"></span><span id="page-39-2"></span><span id="page-39-0"></span>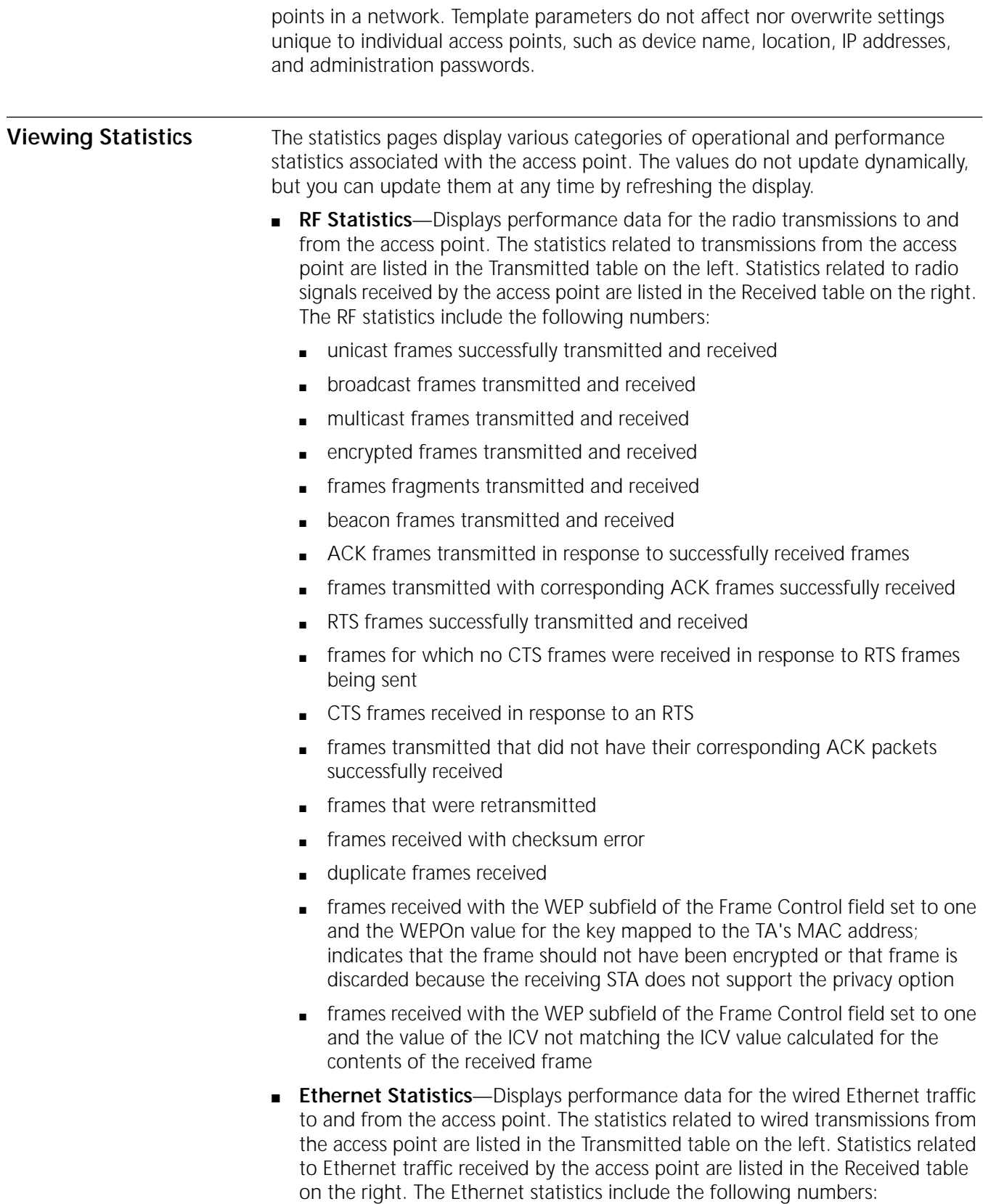

<span id="page-39-1"></span>■ packets that higher-level protocols requested be transmitted to a subnetwork unicast address, including those that were discarded or not sent

- subnetwork unicast packets delivered to a higher-layer protocol
- packets that higher-level protocols requested be transmitted to a non-unicast (a subnetwork-broadcast or subnetwork-multicast) address, including those that were discarded or not sent
- non-unicast (subnetwork-broadcast or subnetwork-multicast) packets delivered to a higher-layer protocol
- octets transmitted out of the interface, including framing characters
- octets received out of the interface, including framing characters
- outbound packets that were chosen to be discarded, even though no errors had been detected, to prevent their being transmitted; one possible reason for discarding such a packet could be to free up buffer space
- <span id="page-40-3"></span>■ inbound packets that were chosen to be discarded, even though no errors had been detected, to prevent their being deliverable to a higher-layer protocol; one possible reason for discarding such a packet could be to free up buffer space
- <span id="page-40-1"></span>■ outbound packets that could not be transmitted because of errors
- inbound packets that contained errors preventing them from being deliverable to a higher-layer protocol
- <span id="page-40-2"></span>■ packets received via the interface which were discarded because of an unknown or unsupported protocol
- **Interface Statistics**—Displays the interface statistics for the access point. The top table displays the interface counts, showing the cumulative packets or frames sent and received and the bytes sent and received over the Ethernet and wireless interfaces. The bottom table displays the rates per second for each of these parameters.
- <span id="page-40-4"></span>■ **Channel Retry Statistics**—Provides statistics for each of the radio channels supported by the access point. For each channel, the table indicates the number of frames sent and received, and the number of retries that have occurred for that channel.
- **Forwarding Counts**—Displays the cumulative number of packets forwarded between the Ethernet and wireless interfaces, and the broadcast packets transmitted from the access point. The rows represent the source, and the columns represent the destination of the forward.

<span id="page-40-0"></span>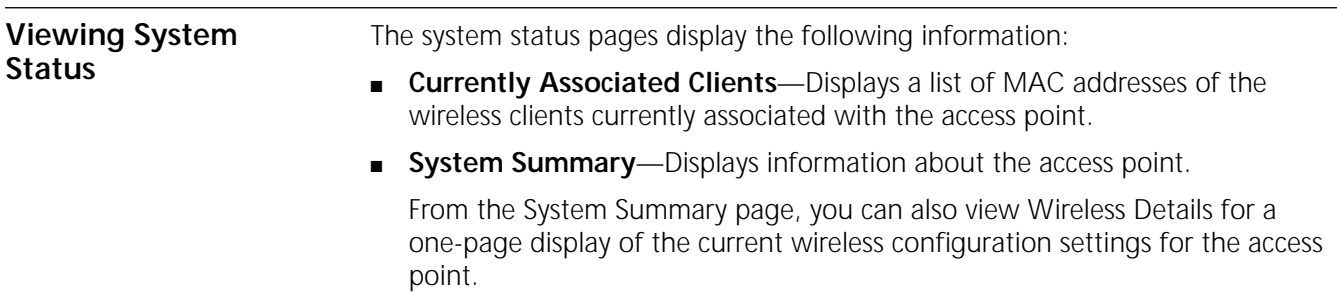

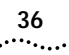

<span id="page-42-0"></span>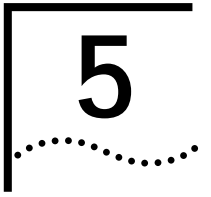

## <span id="page-42-6"></span><span id="page-42-5"></span><span id="page-42-1"></span>**5 CONDUCTING A SITE SURVEY**

<span id="page-42-4"></span><span id="page-42-3"></span><span id="page-42-2"></span>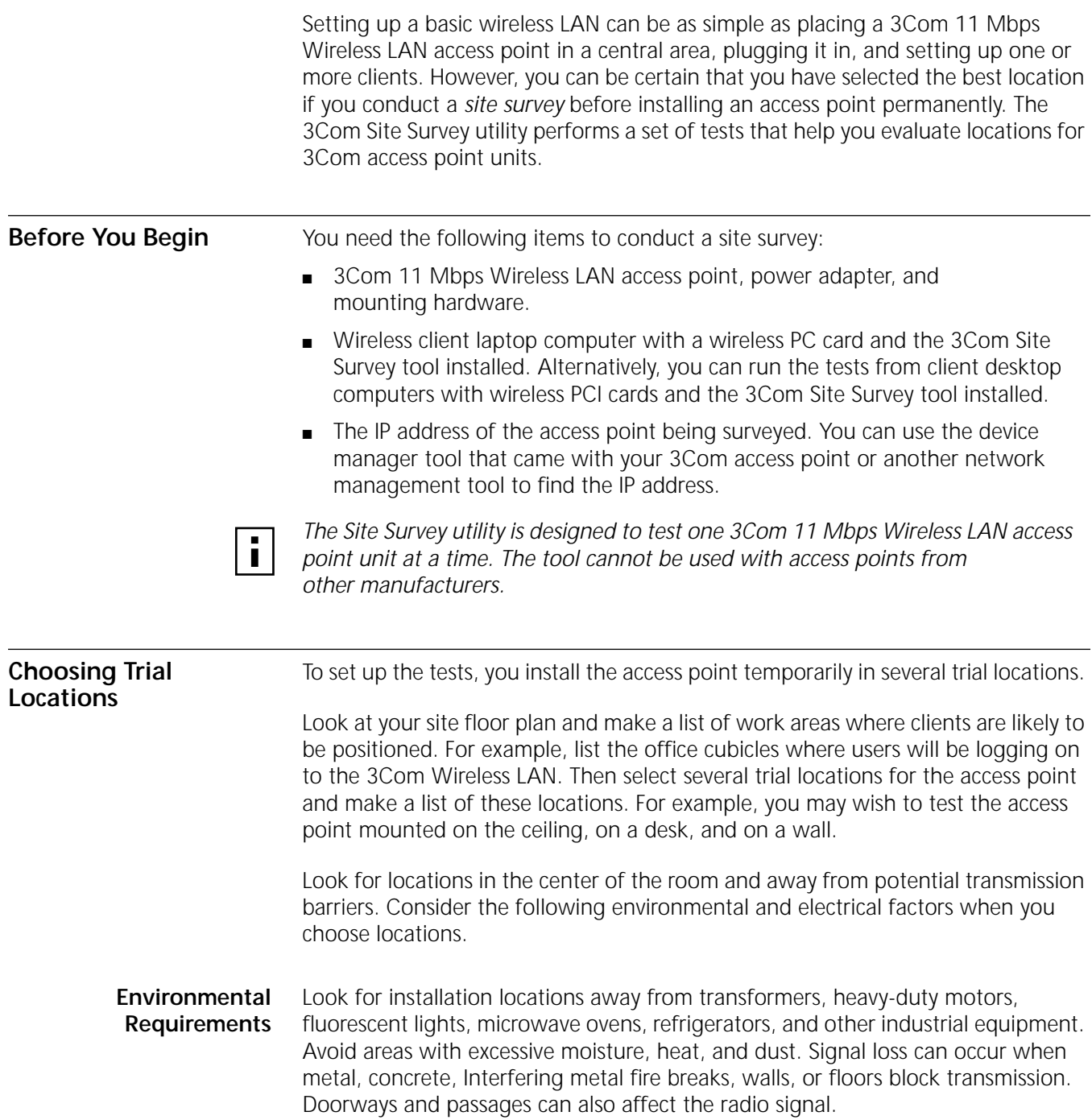

<span id="page-43-3"></span>You should also consider the following items:

- If there any radio frequency (RF) systems already in use at the site, their signals could interfere with the access point signals.
- If the access point will be connecting to a wired LAN, the access point must be installed close enough to connect to the hub with an Ethernet cable.
- <span id="page-43-2"></span>■ Available AC power. See ["Electrical Requirements"](#page-43-0).

<span id="page-43-0"></span>**Electrical Requirements** The 3Com 11 Mbps Wireless LAN access point draws power over Category 5 Ethernet cabling using a power adapter. Because erratic electrical power can lead to serious transmission problems and loss of data, 3Com recommends using one of the following power alternatives.

- Preferred: Isolated ground circuit with online, uninterruptable power supply (UPS) that also acts as filter and surge suppressor
- <span id="page-43-4"></span>■ Good: Isolated ground circuit with surge suppressor
- Fair: Dedicated circuit with UPS
- Acceptable: Dedicated circuit with surge suppressor

If you must use a nondedicated circuit, avoid using the following types of devices on that circuit, because they can affect the reliability of the circuit:

- Devices with components intended or known to produce heat (such as space heaters, laser printers, heat guns, or soldering irons)
- Single devices drawing more than 20% of the rated value of the circuit
- Multiple devices drawing a total of more than 60% of the rated circuit value

i.

*The 3Com 11 Mbps Wireless LAN access point must be provided with power 24 hours a day. 3Com recommends that you avoid providing power to the access point from an energy management system.*

<span id="page-43-1"></span>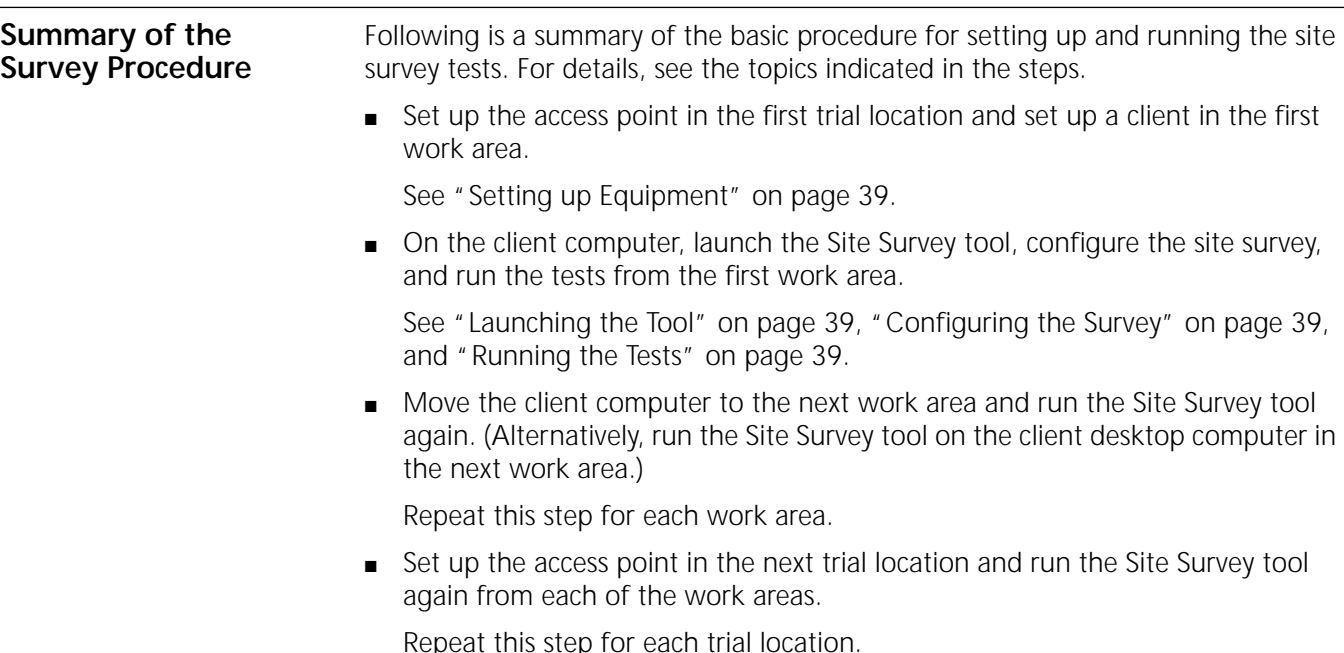

<span id="page-44-6"></span><span id="page-44-5"></span><span id="page-44-4"></span><span id="page-44-3"></span><span id="page-44-2"></span><span id="page-44-1"></span><span id="page-44-0"></span>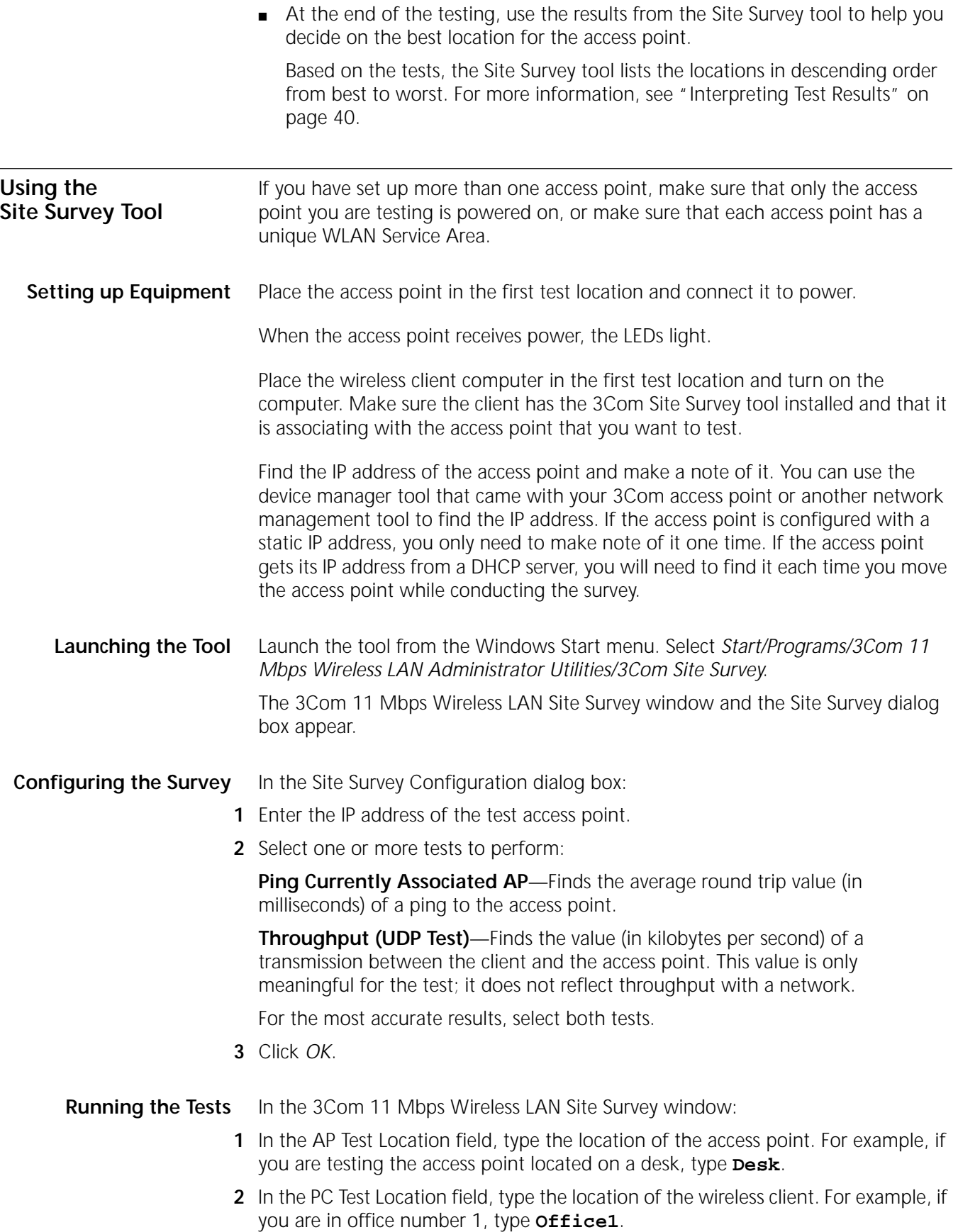

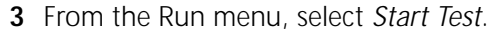

The tests take a few moments to run. When they are finished, the results appear in the window. For details on the information that is presented, see ["Interpreting](#page-45-0)  [Test Results" on page 40.](#page-45-0)

- **4** Optionally, save the test: From the File menu, select *Save*. Name the test and save it in the location of your choice. The Site Survey tool appends the characters .ssf to the file name.
- **5** Move the client to the next test location and perform the next test:
	- **a** If you previously saved the test, open it: From the File menu, select *Open*. Select the saved test, and click *OK*.
	- **b** In the PC Test Location field, type the new location of the wireless client. For example, if you are in office number 2, type **Office2**.
	- **c** From the Run menu, select *Start Test*.

The tests take a few moments to run. When they are finished, the results appear in the window.

- **6** Repeat the tests in all of the client test locations. Specify a unique name for each client test location.
- **7** When you are finished testing the first access point location in all of the client test locations, place the access point in the next location, power it up, and repeat the tests from the same client test locations. Repeat this process for all access point locations. Make sure that you specify a new name for each access point location, and that you use the same set of client test locations for each access point location.

At any time during the testing, you can save the current set of tests, start a new set of tests, and print test results. For a description of the commands available in the utility, see ["Site Survey Menus" on page 41.](#page-46-0)

<span id="page-45-0"></span>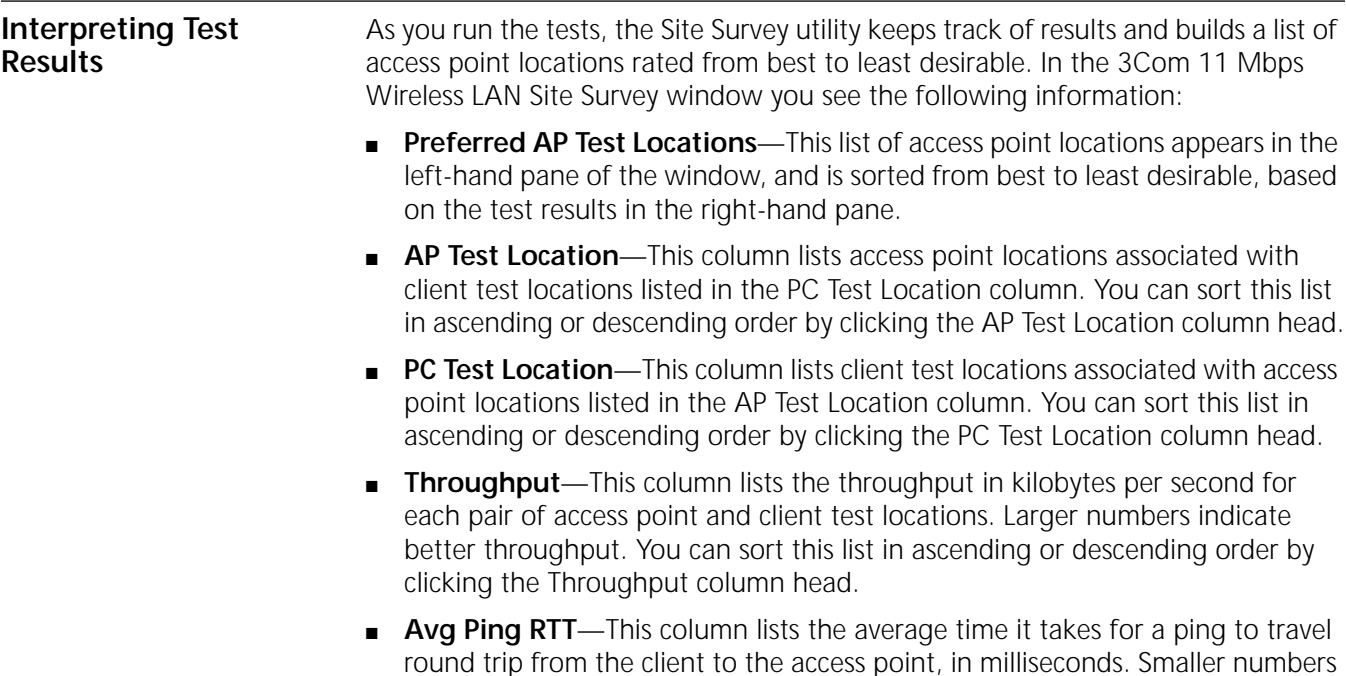

indicate faster ping rates. You can sort this list in ascending or descending order by clicking the Avg Ping RTT column head.

The Site Survey utility recommends access point locations based purely on the test numbers. You can use the recommendations to guide your decision about access point locations. For example, you may decide, based on factors such as where users will most often be located or your own special knowledge about the test results, that a location other than the most recommended is the best for your site.

<span id="page-46-0"></span>**Site Survey Menus** The following tables describe the command menus in the 3Com 11 Mbps Wireless LAN Site Survey window.

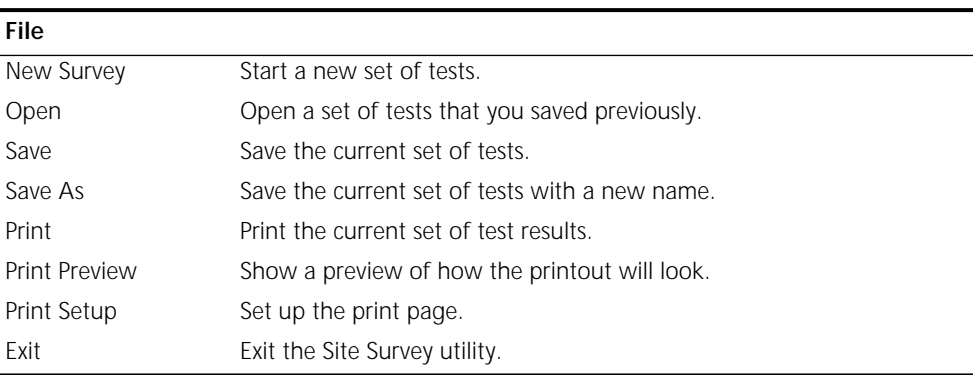

## **Edit**

Delete Selected Items Deletes the currently selected row from the right hand pane. Delete All From List Deletes all test results in the current survey.

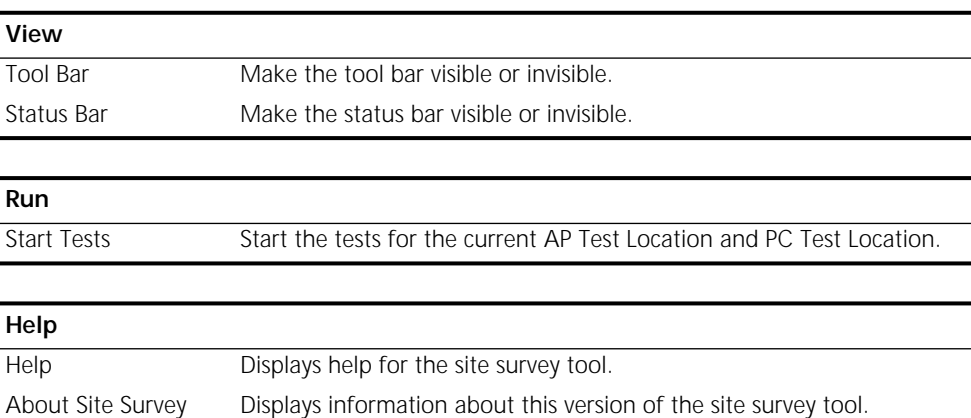

# <span id="page-48-1"></span><span id="page-48-0"></span>**6 TROUBLESHOOTING**

<span id="page-48-2"></span>If you have difficulty with the access point, try the solutions in the following table.

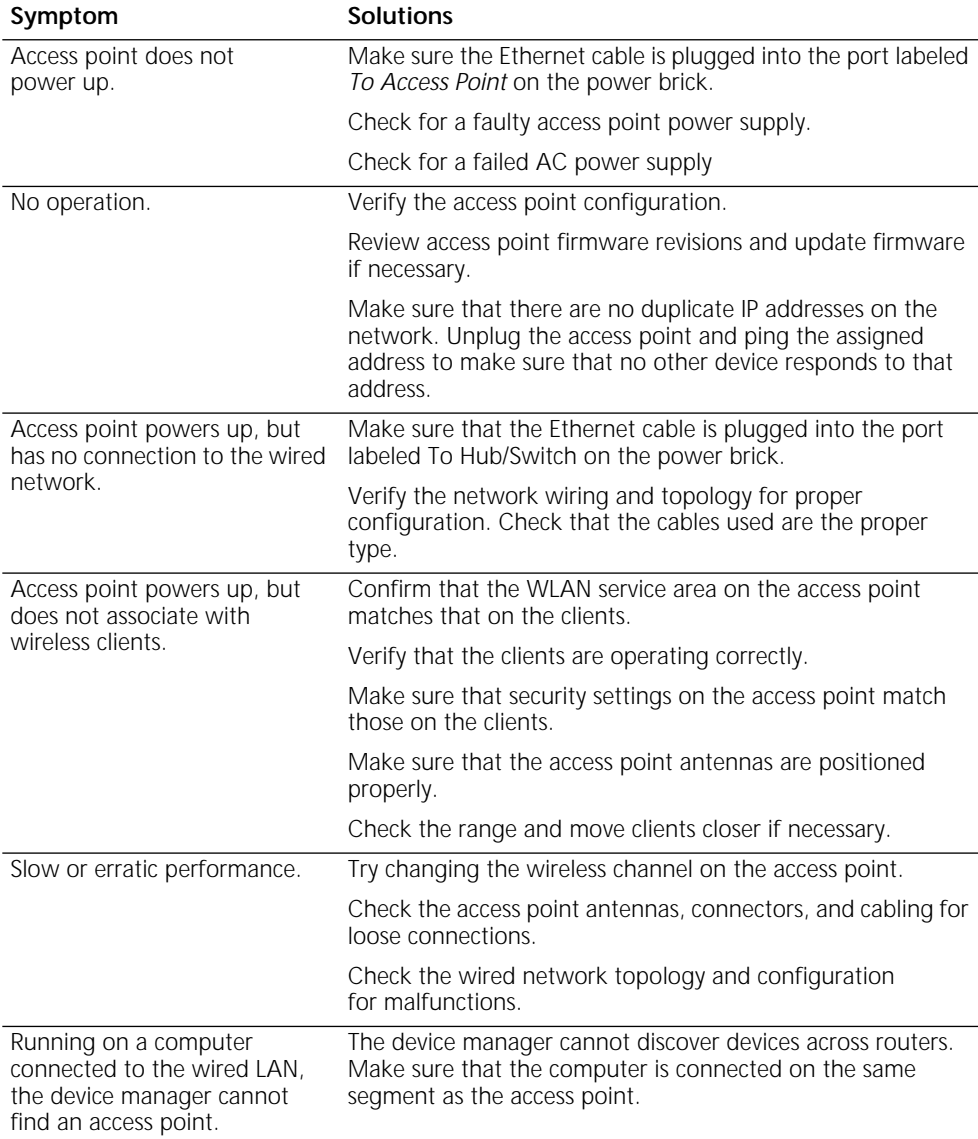

<span id="page-49-1"></span><span id="page-49-0"></span>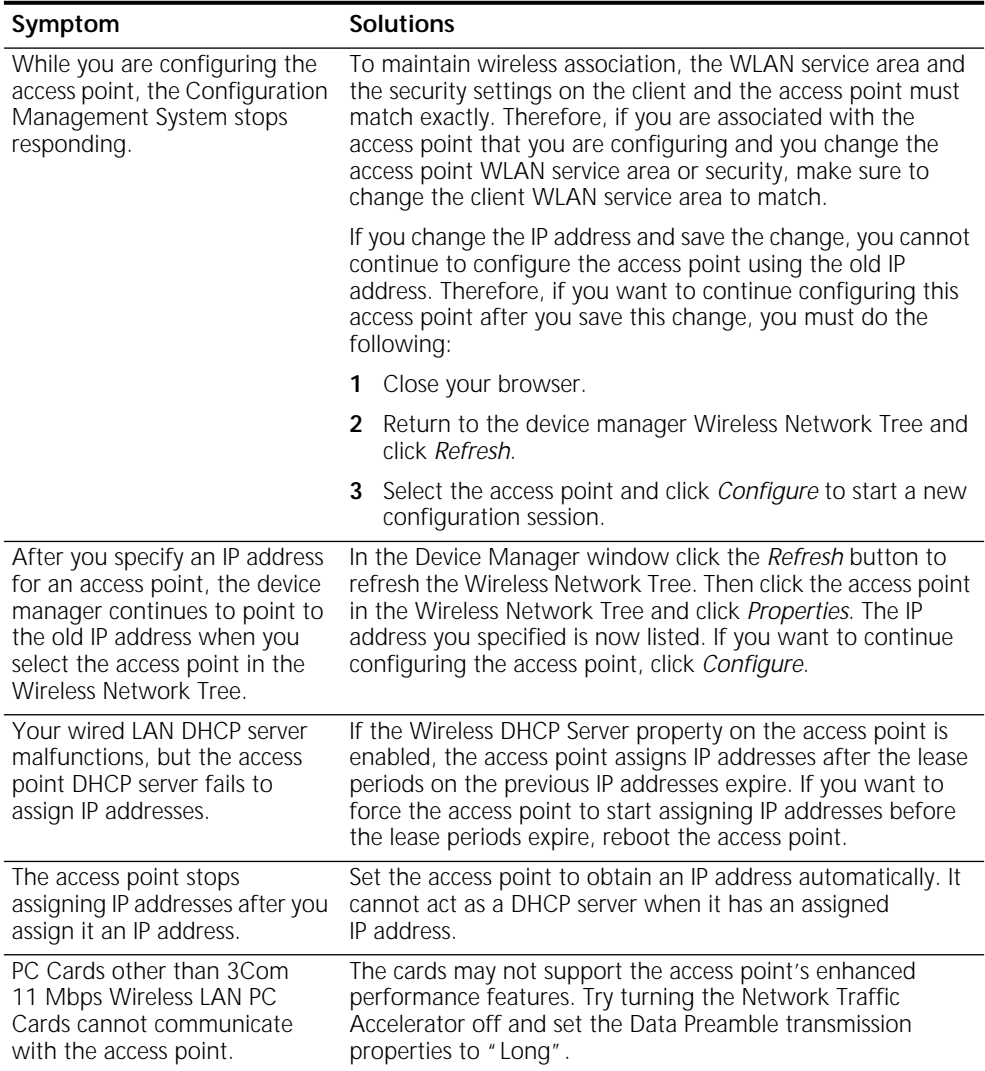

<span id="page-50-1"></span><span id="page-50-0"></span>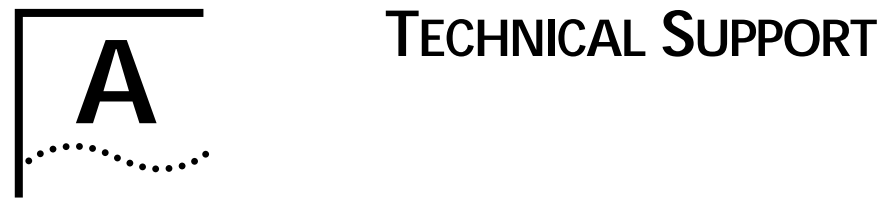

<span id="page-50-7"></span><span id="page-50-6"></span><span id="page-50-5"></span><span id="page-50-4"></span><span id="page-50-3"></span><span id="page-50-2"></span>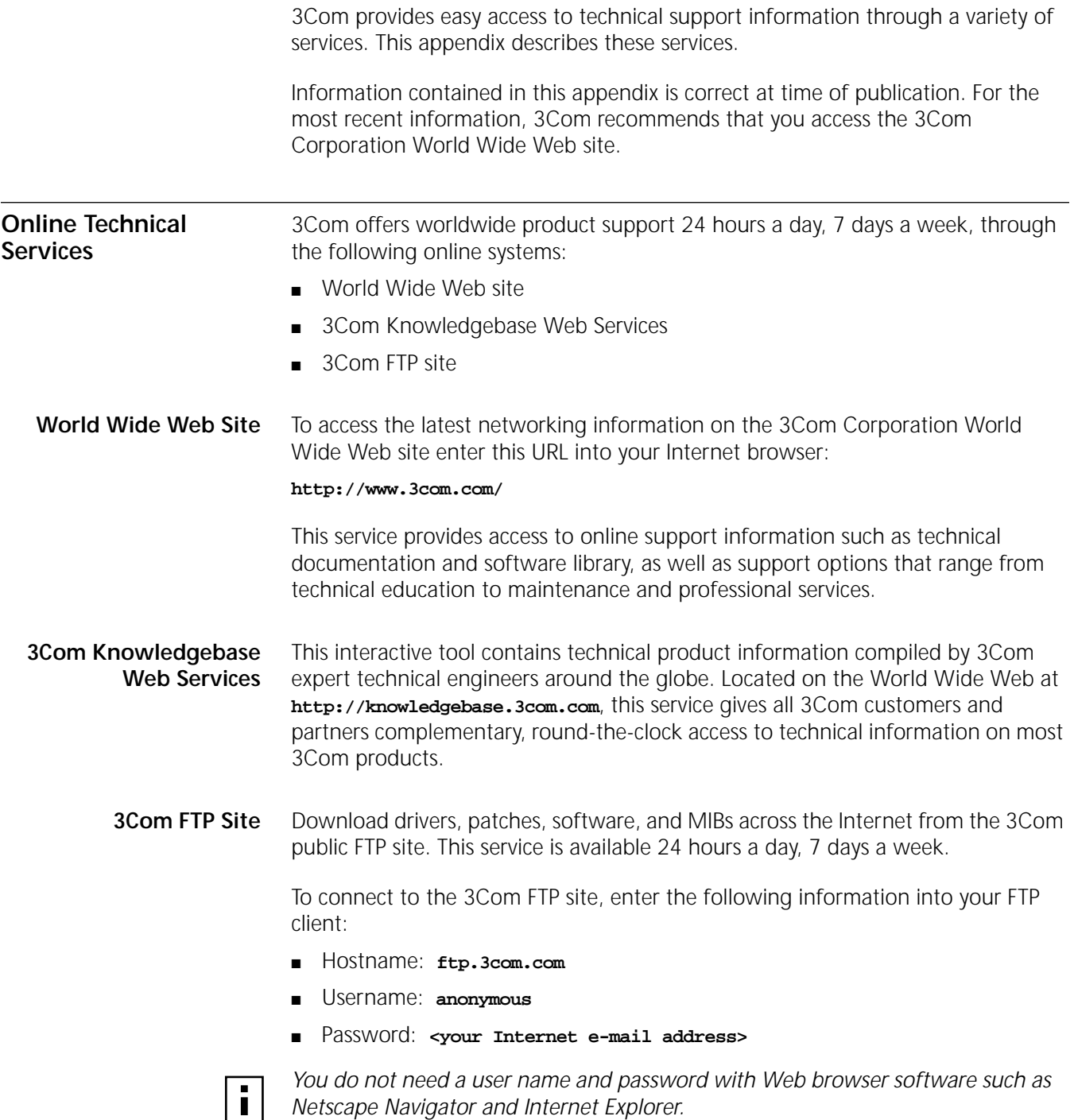

<span id="page-51-2"></span><span id="page-51-1"></span><span id="page-51-0"></span>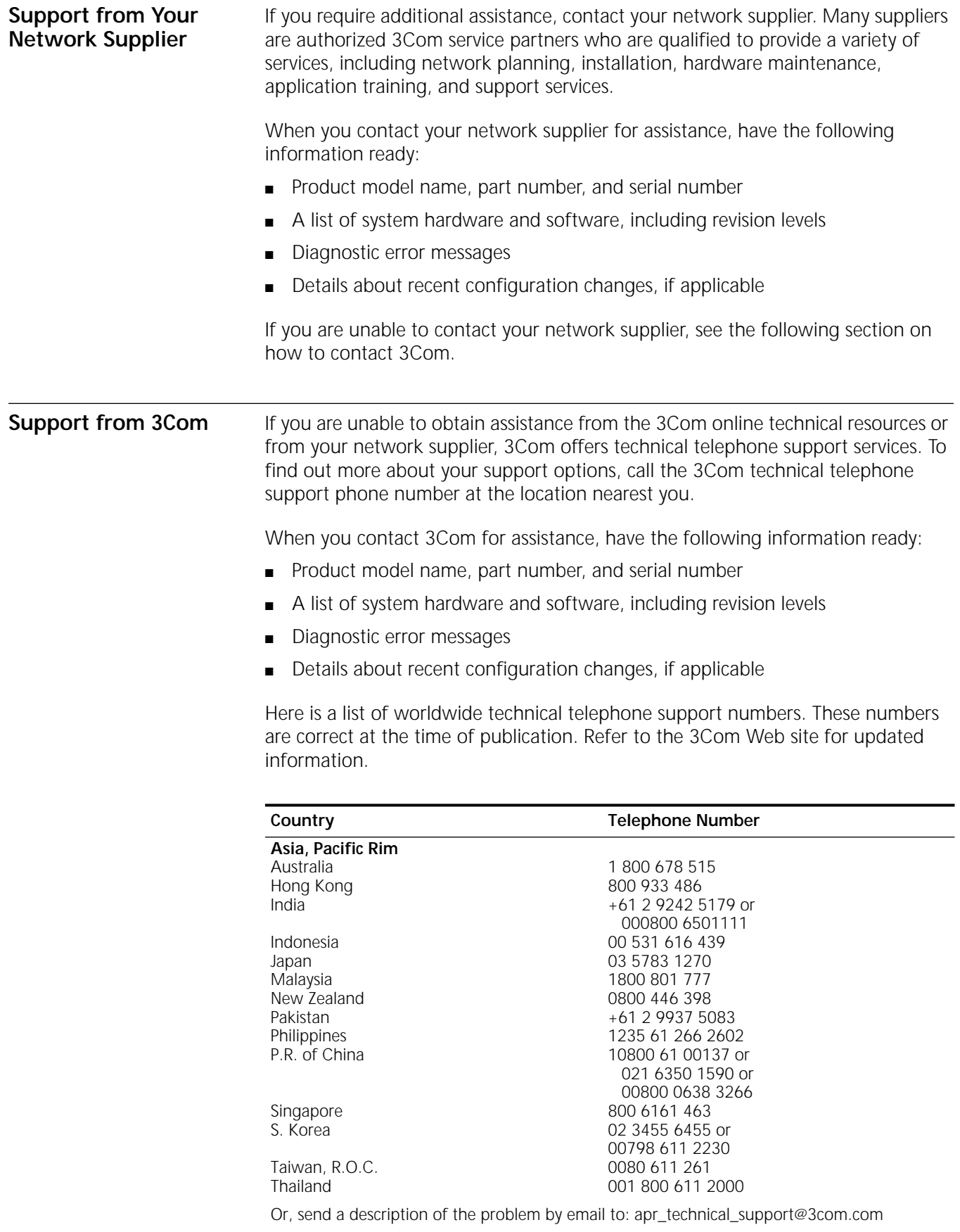

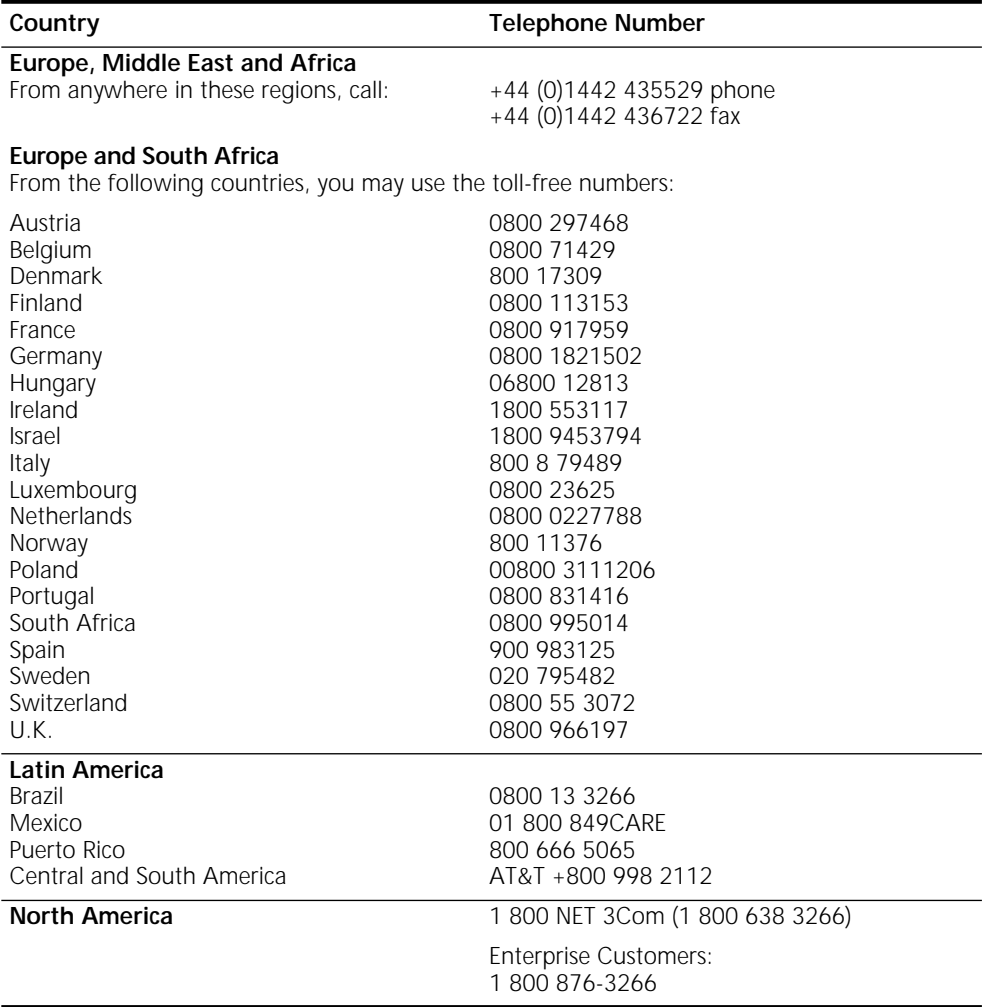

## <span id="page-53-1"></span><span id="page-53-0"></span>**Returning Products for Repair**

Before you send a product directly to 3Com for repair, you must first obtain an authorization number. Products sent to 3Com without authorization numbers will be returned to the sender unopened, at the sender's expense. To obtain an authorization number, call or fax:

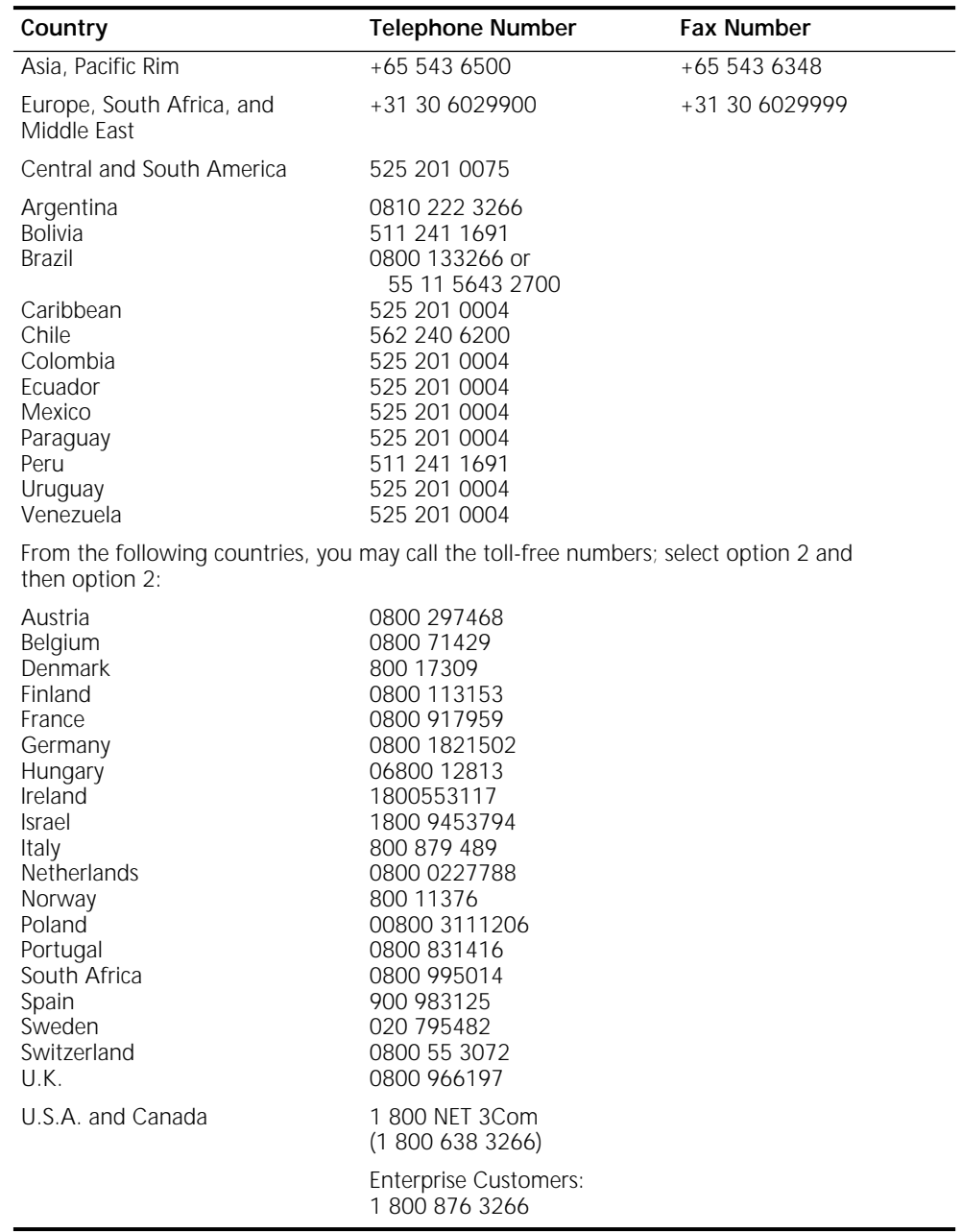

## <span id="page-54-0"></span>**REGULATORY COMPLIANCE INFORMATION**

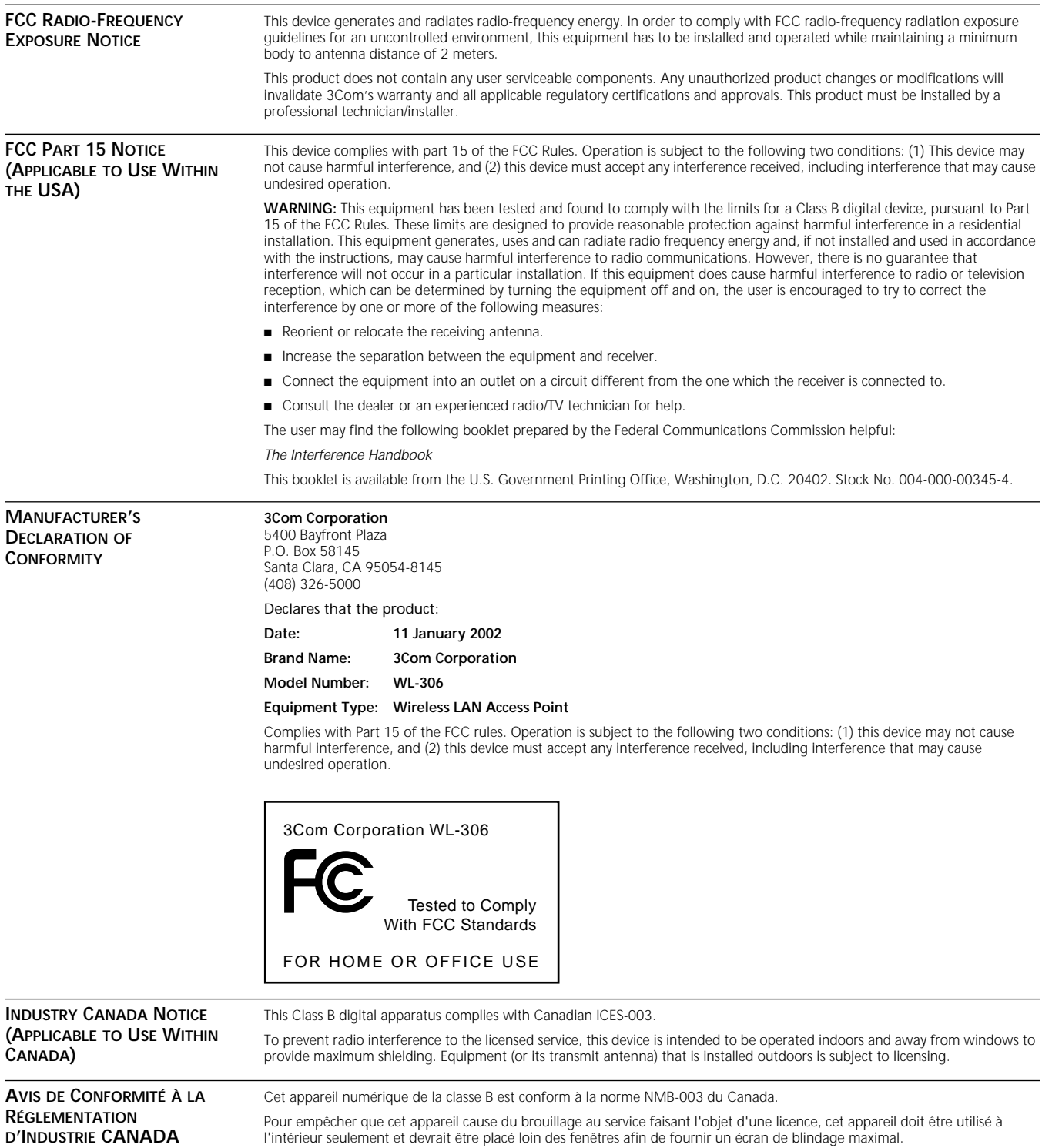

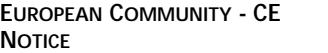

Marking by the symbol:

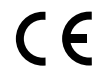

indicates compliance with the essential requirements of Directive 73/23/EC and the essential requirements of articles 3.1(b), 3.2 and 3.3 of Directive 1999/5/EC. Such marking is indicative that this equipment meets or exceeds the following technical standards:

- EN 300 328-2 Electromagnetic compatibility and Radio spectrum Matters (ERM); Wideband Transmission systems; data transmission equipment operating in the 2,4 GHz ISM band and using spread spectrum modulation techniques
- ETS 300 826 Electromagnetic compatibility and Radio spectrum Matters (ERM); ElectroMagnetic Compatibility (EMC) standard for 2,4 GHz wideband transmission systems and HIgh PErformance Radio Local Area Network (HIPERLAN) equipment
- EN 60950 Safety of information technology equipment, including electrical business equipment.

Marking by the symbol:

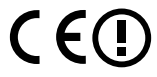

indicates that this product cannot be used in France.

**SAFETY COMPLIANCE NOTICE** This device has been tested and certified according to the following safety standards and is intended for use only in Information Technology Equipment which has been tested and certified to these or other equivalent standards: ■ UL Standard 1950 / CSA C22.2 No. 950 ■ IEC 60950

- EN 60950
- Published April, 2002

User Guide Version 1.1.2

## <span id="page-56-0"></span>**INDEX**

### **Numbers**

128-bit Dynamic Security Link [30](#page-35-2) 128-bit dynamic security link encryption [19](#page-24-4) 128-bit Shared Encryption Key Settings [30](#page-35-3) 128-bit shared key encryption [18](#page-23-2) 3CDaemon [14](#page-19-2) 3Com 128-bit dynamic security link encryption [19](#page-24-4) 3Com 802.1x agent [17](#page-22-5) 3Com Knowledgebase Web Services [45](#page-50-6) 3Com Network Supervisor (3NS) [15](#page-20-0) Advanced Package [15](#page-20-1) 3Com serial authentication [18](#page-23-3) 3Com Wireless Infrastructure Device Manager [23](#page-28-4) 3Com Wireless Lan PC Card (model 3CRWE62092A) [19](#page-24-5) 3NS (3Com Network Supervisor) [15](#page-20-0) 40-bit Shared Key (Wi-Fi) [30](#page-35-4) 40-bit shared key encryption [18](#page-23-4) 802.11 [17](#page-22-6) 802.1x [14,](#page-19-3) [17](#page-22-7) agent [14](#page-19-3) RADIUS support [19](#page-24-6) 802.1x agent [19](#page-24-3) 802.1x client properties [20](#page-25-1)

## **A**

access control MAC address access list [31](#page-36-3) user access list [30](#page-35-5) access point [1](#page-6-4) features [1](#page-6-4) installation [5](#page-10-5) IP address [26](#page-31-2) changing [26](#page-31-2) troubleshooting [44](#page-49-0) LEDs [10](#page-15-2) reset [33](#page-38-5) security features [17](#page-22-8) access point properties [26](#page-31-3) adapter, choosing 25 administration pass[word, changing](#page-30-1) [33](#page-38-6) administration tool [23](#page-28-4) advanced settings [28](#page-33-1) antenna [6,](#page-11-2) [11](#page-16-3) antenna options 11 ceiling-mount hall[way antenna](#page-16-3) [12](#page-17-2) ceiling-mount omnidirectional antenna [12](#page-17-3) comparison data 11 connecting an opt[ional antenna](#page-16-3) [13](#page-18-2) fiberglass omnidirectional antenna [11](#page-16-4)

flat-panel directional antenna [13](#page-18-3) optional antenna [13](#page-18-2) optional cables [11](#page-16-5) standard detachable antenna [6](#page-11-2) transmit power restrictions [13](#page-18-4) authentication [17](#page-22-9) 3Com serial authentication [18](#page-23-3) authentication schemes [17](#page-22-9) dynamic key renewal [18](#page-23-5) EAP-MD5 [17](#page-22-10) EAP-TLS [17](#page-22-11) login [19](#page-24-7) serial authentication [18](#page-23-3) upper-layer authentication [17](#page-22-12) authentication, MAC address [31](#page-36-3)

## **B**

backup configuration [33](#page-38-7) backups configuration templates [33](#page-38-8) beacon period [27](#page-32-2) blocking client communications [28](#page-33-2) broadcast ESSID [28](#page-33-3)

## **C**

cable 5 ceiling-[mount hallway antenna](#page-10-6) [12](#page-17-2) ceiling-mount omnidirectional antenna 12 change ad[ministration password](#page-17-3) [33](#page-38-9) changing passwords administration [33](#page-38-6) user [31](#page-36-4) channel retry counts [35](#page-40-1) choosing a NIC [25](#page-30-1) circuit, nondedicated [38](#page-43-2) clear channel select [27](#page-32-3) client list timeout [28](#page-33-4) client-to-client blocking [28](#page-33-2) configuration backups 33 Configuration Manage[ment System](#page-38-7) [24](#page-29-1)[,](#page-38-7)  25 [configuration restore](#page-30-2) [33](#page-38-10) Configure button [25](#page-30-3)

## **D**

data preamble [27](#page-32-4) data rate 27 data trans[mission properties](#page-32-5) [27](#page-32-6)[,](#page-32-5) [28](#page-33-1) clear channel select [27](#page-32-3) data preamble [27](#page-32-4) network traffic accelerator [27](#page-32-7) device

configuring [24](#page-29-1), [25](#page-30-2) device manager [23](#page-28-4) launching [24](#page-29-2) DHCP server<sup>2</sup> [26,](#page-31-4) [44](#page-49-1) directional antenna [13](#page-18-3) dynamic key renewal [18](#page-23-5)

## **E**

EAP-MD5 [17](#page-22-10), [31](#page-36-5) EAP-TLS [17](#page-22-11), [31](#page-36-6) electrical considerations [38](#page-43-3) encryption [29](#page-34-2) encryption settings [29](#page-34-2) Ethernet cable [5](#page-10-6) Ethernet statistics [34](#page-39-1) Extensible Authentication Protocol (EAP) [17](#page-22-13)

## **F**

firmware upgrade [32](#page-37-3) access point [32](#page-37-3) flat-panel antenna [13](#page-18-3) forwarding counts [35](#page-40-2)

## **I**

installation [5](#page-10-5) access point [5](#page-10-5) antenna [6](#page-11-2) cable [5](#page-10-6) ceiling mount 8 connecting to [a wired network](#page-13-1) [10](#page-15-3) firmware access point [32](#page-37-3) location for [5](#page-10-7) power 9 require[d for installation](#page-14-1) [5](#page-10-8) software utilities [15](#page-20-2) T-rail grips [8](#page-13-1) wall mount [7](#page-12-1) interface statistics [35](#page-40-3) IP address 39 refreshi[ng after changing](#page-44-6) [24](#page-29-3) specifying [26](#page-31-2) troubleshooting [44](#page-49-0)

## **L**

launching the device manager [24](#page-29-2) LEDs [10](#page-15-2) access point [10](#page-15-2) load balancing [28](#page-33-5) locating devices [24](#page-29-4)

## **M**

MAC address access list [31](#page-36-3) MAC address, use in locating devices [24](#page-29-4) management SNMP management [31](#page-36-7) system log [32](#page-37-4) TFTP setup [32](#page-37-5)

## **N**

network privacy mode [28](#page-33-3) network properties [26](#page-31-5) network supplier support [46](#page-51-2) network traffic accelerator [27](#page-32-7) NIC, choosing [25](#page-30-1) nondedicated circuit, recommendations [38](#page-43-2)

## **O**

omnidirectional antenna [11](#page-16-4) online technical services [45](#page-50-7) open network [18](#page-23-6) open system [30](#page-35-6)

## **P**

password [31](#page-36-4) changing administrator [33](#page-38-6) changing user [31](#page-36-4) power [9](#page-14-1) connecting power [9](#page-14-1) power, 24-hour requirement [38](#page-43-4) Pre-IP Configuration Wizard [24](#page-29-5) privacy mode [28](#page-33-3) Properties button [25](#page-30-4)

## **R**

radio antenna [27](#page-32-8) RADIUS [17,](#page-22-7) [19](#page-24-6) RADIUS authentication and accounting [31](#page-36-8) Refresh button [25](#page-30-5) reset access point [33](#page-38-5) restore configuration [33](#page-38-10) restore factory defaults [33](#page-38-11) returning products for repair [48](#page-53-1) RF statistics [34](#page-39-2)

## **S**

security 128-bit dynamic security link encryption [19](#page-24-4) 128-bit shared key encryption [18](#page-23-2) 40-bit shared key encryption [18](#page-23-4) authentication [17](#page-22-8) EAP-MD5 [31](#page-36-5) EAP-TLS [31](#page-36-6) encryption [29](#page-34-2) MAC address access list [31](#page-36-3) open network [18](#page-23-6)

security options [17,](#page-22-8) [18](#page-23-7) serial authentication [31](#page-36-9) user access list [30](#page-35-5) serial authentication [18,](#page-23-3) [31](#page-36-9) server, DHCP [26](#page-31-4) site electrical considerations [38](#page-43-3) site survey [37](#page-42-6) SNMP management [31](#page-36-7) software utilities [14](#page-19-4) 802.1x agent [14,](#page-19-3) [19](#page-24-3) documentation [14](#page-19-5) installing [14,](#page-19-4) [15](#page-20-2) TFTP server tool [14](#page-19-2) statistics [34](#page-39-3) channel retry counts [35](#page-40-1) Ethernet statistics [34](#page-39-1) forwarding counts [35](#page-40-2) interface statistics [35](#page-40-3) RF statistics [34](#page-39-2) status [35](#page-40-4) system status [35](#page-40-4) syslog [32](#page-37-4) system configuration access point properties [26](#page-31-3) data transmission properties [27,](#page-32-6) [28](#page-33-1) network properties [26](#page-31-5) system log [32](#page-37-4) system status [35](#page-40-4)

## **T**

technical support 3Com Knowledgebase Web Services [45](#page-50-6) network suppliers [46](#page-51-2) product repair [48](#page-53-1) TFTP setup [32](#page-37-5) timeout, client list [28](#page-33-4) tools change administration password [33](#page-38-9) reset access point [33](#page-38-5) restore factory defaults [33](#page-38-11) upgrade system [32](#page-37-3) transmission properties beacon period [27](#page-32-2) data rate [27](#page-32-5) radio antenna [27](#page-32-8) transmit power [28](#page-33-6) transmit power [28](#page-33-6) troubleshooting [43](#page-48-2) access point firmware [32](#page-37-3)

## **U**

upgrading access point firmware [32](#page-37-3) upper-layer authentication [17](#page-22-12) user access list [30](#page-35-5)

## **W**

wireless network tree [24](#page-29-6) World Wide Web (WWW) [45](#page-50-6)

Free Manuals Download Website [http://myh66.com](http://myh66.com/) [http://usermanuals.us](http://usermanuals.us/) [http://www.somanuals.com](http://www.somanuals.com/) [http://www.4manuals.cc](http://www.4manuals.cc/) [http://www.manual-lib.com](http://www.manual-lib.com/) [http://www.404manual.com](http://www.404manual.com/) [http://www.luxmanual.com](http://www.luxmanual.com/) [http://aubethermostatmanual.com](http://aubethermostatmanual.com/) Golf course search by state [http://golfingnear.com](http://www.golfingnear.com/)

Email search by domain

[http://emailbydomain.com](http://emailbydomain.com/) Auto manuals search

[http://auto.somanuals.com](http://auto.somanuals.com/) TV manuals search

[http://tv.somanuals.com](http://tv.somanuals.com/)